# **Daily Job Checklist**

This is a list of the most common activities that should be run Every Day. Please use it as your guide to keep your system updated every day.

### **Rack Prices**

*Every day, choose the appropriate options to update your price rack table. Always print the Rack Price report. Email Special Prices to customers is optional.*

- 1. [Import DTN Rack Prices](#page-2-0)
- 2. [Import Vendor Rack Price File](#page-5-0)
- 3. [Manually Input Rack Prices](#page-7-0)
- 4. [Duplicate Rack Prices](#page-8-0)
- 5. [Print Rack Price Report](#page-10-0)
- 6. [Email Special Prices to Customers](#page-12-0)

### **BOL Billing & Entry**

*Always perform all of these tasks whenever your sell fuel to your customers.*

- 1. [Enter BOL](#page-13-0)
- 2. [Calculate Invoices](#page-15-0)
- 3. [Print/Email Invoices](#page-17-0)
- 4. BOL [PrePost and Update](#page-18-0)
- 5. [Invoice PrePost and Update](#page-19-0)

### **Credit Cards**

*Always perform all of these tasks whenever you receive credit card data.*

- 1. [Import Credit Cards](#page-20-0)
- 2. [Enter or Correct Credit Cards](#page-22-0)
- 3. [Print/Email Credit Card Receipts](#page-25-0)
- 4. [Prepost and Update](#page-27-0)

### **Customer Drafts**

*Always perform all of these tasks whenever you draft your customers.* 

- 1. [Create Customer Drafts](#page-29-0)
- 2. [Edit Customer Drafts](#page-31-0)
- 3. [Print/Email Customer Drafts](#page-32-0)
- 4. [Update Customer Drafts](#page-33-0)

### **Purchases**

*Always perform all of these tasks whenever you get a purchase invoice.*

- 1. [Enter Purchase Invoices](#page-34-0)
- 2. [Prepost and Update](#page-36-0)

### **Vendor EFT**

*Always perform all of these tasks whenever you pay your vendor.*

- 1. [Create Vendor EFT](#page-38-0)
- 2. [Prepost and Update](#page-40-0)

#### **Invoice Entry for Non-Inventory Items**

- 1. [Customer Sales Invoice Entry](#page-42-0)
- 2. [Vendor AP Invoice Entry](#page-44-0)

#### **Other Setup Options**

- 1. [Customer Add or Change](#page-47-0)
	- a. [General Customer Information](#page-47-1)
	- b. [Customer Tax Setup](#page-49-0)
	- c. [Customer Ship To Locations](#page-49-1)
	- d. [Customer Comments](#page-49-2)
- 2. [Fuel Vendor or Terminal Setup](#page-50-0)
- 3. [Customer Rack Setup](#page-52-0)
- 4. [Customer Email Setup](#page-52-1)
- 5. [Dealer Setup](#page-53-0)
- 6. [Special Prices Setup](#page-53-1)
- 7. [Special Charges Setup](#page-53-2)

# <span id="page-2-0"></span>**Rack Prices - Import DTN**

*Jobber, DTN/Supplier Import, Import Rack Prices Process Flow: Download, Post* 

If you are a DTN subscriber, run this job daily to update your rack prices for your fuel vendor. The file is usually saved in directory \DTNRACK as file name 'export.csv'.

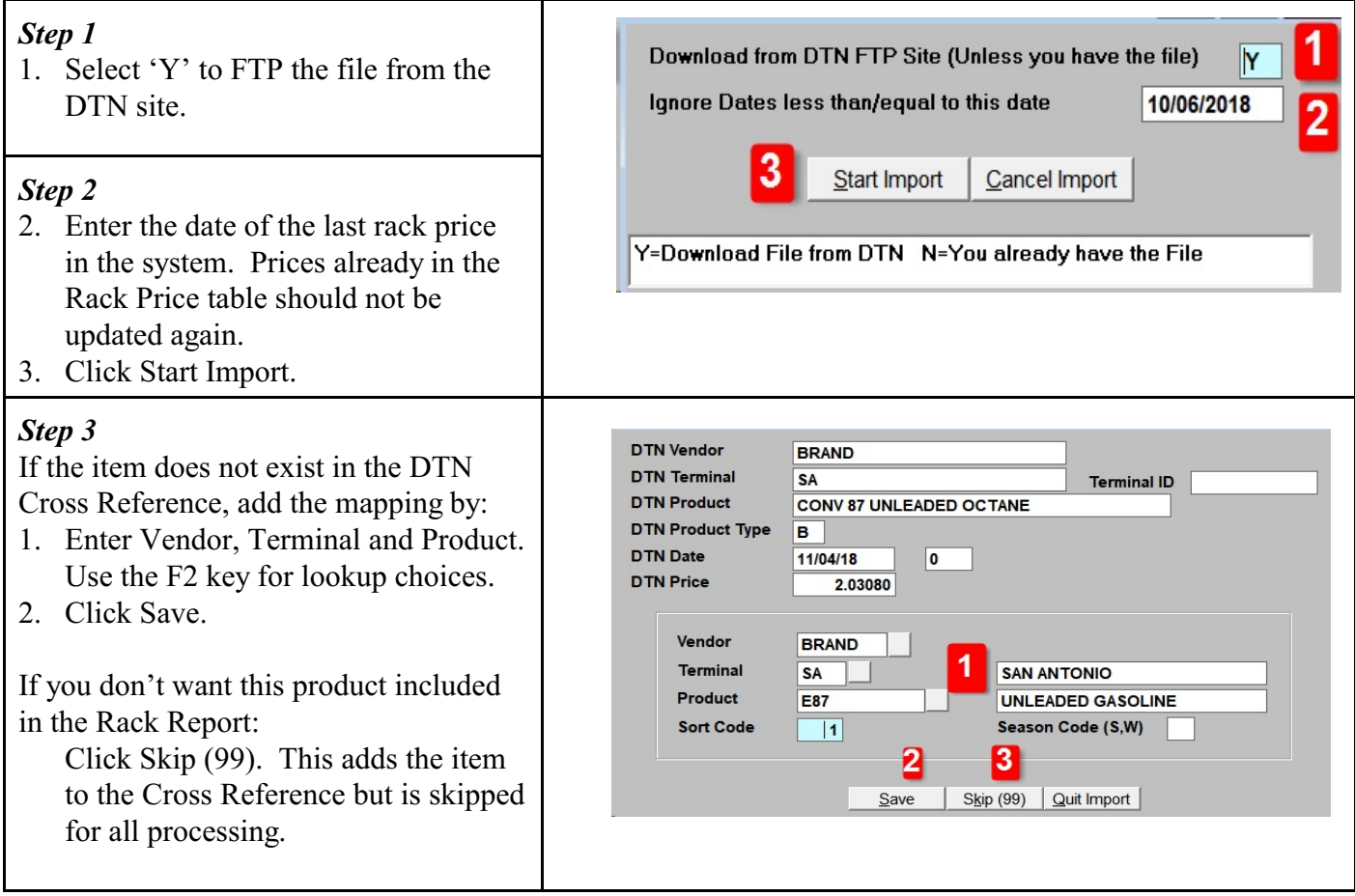

If rack prices are already posted i certain date but today's file conta prices for that same date, you will Duplicate Rack Price message:

- Delete This One Posted Price
	- Delete the original posted and replace it with the new import
- Delete All Posted Prices
	- Delete all original posted and replace it with the new prices
- Delete This One New Price
	- Delete the new import rec displayed on the screen
- Delete All New Import Prices
	- Delete all new import records

If you have used the original price BOL or Sales Invoice, it's recomm that you keep the original price and select the option to Delete All Ne Prices.

However, if the new price is a correction of the original price, you may need restore the original BOL and re-b with the correct price.

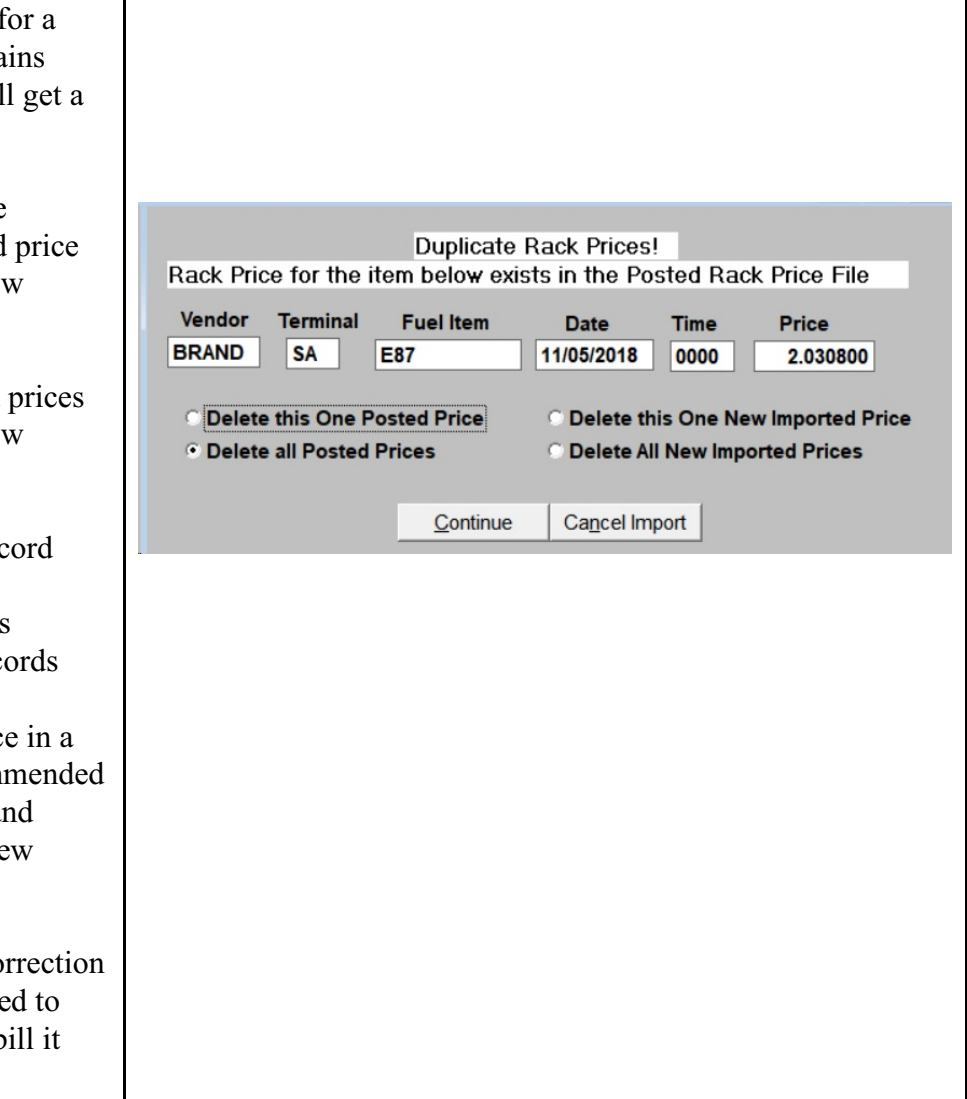

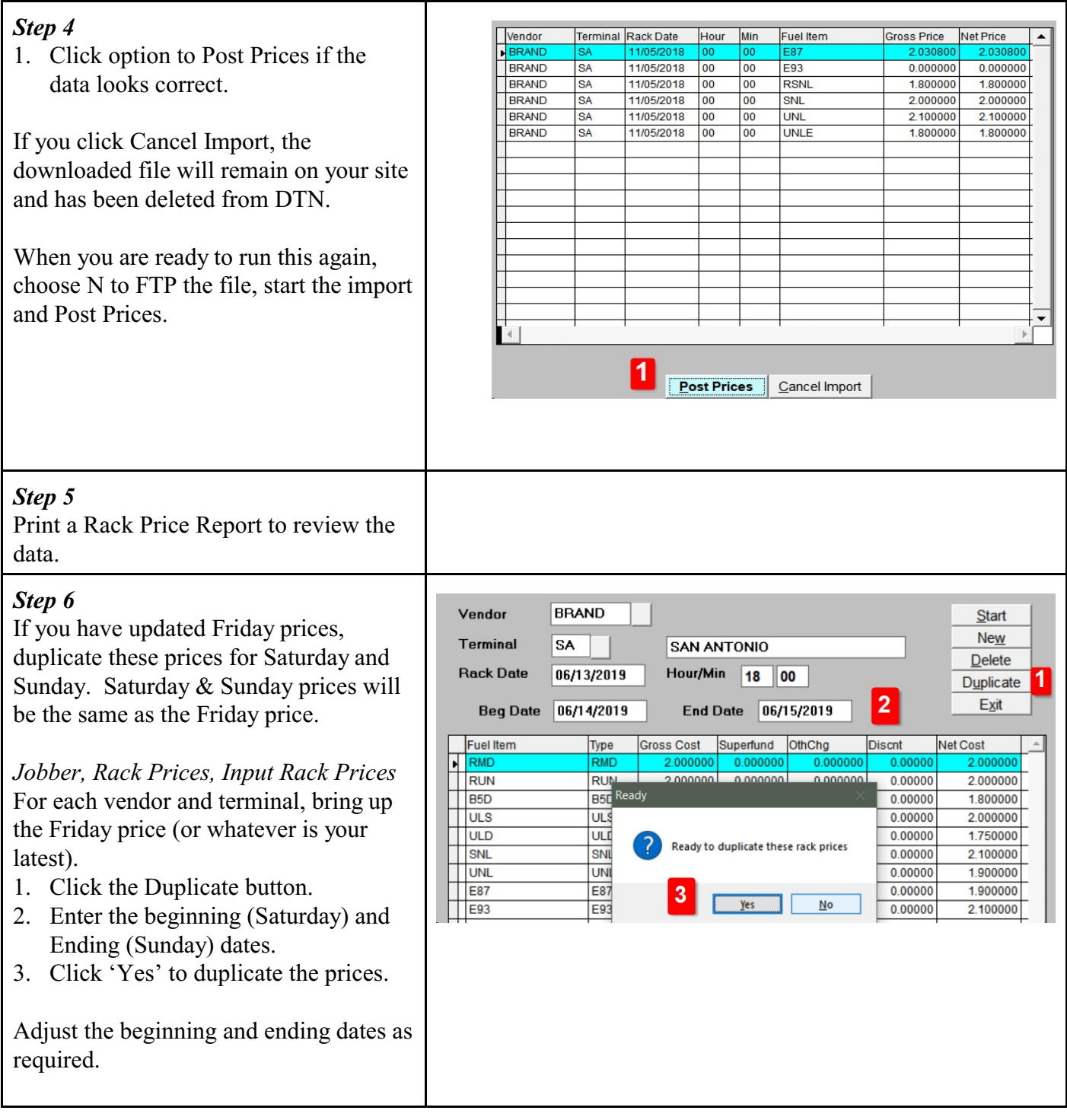

### <span id="page-5-0"></span>**Rack Prices - Import Vendor Rack Price File**

*Jobber, DTN/Supplier Import, Import Transactions Process Flow: Download, Post* 

If you receive rack prices directly from your vendor, run this job. If you receive fuel prices from your fuel supplier, run this job daily to update your rack prices. The file is usually saved in a directory that represents your fuel supplier, such as \MARRACK (Marathon) or \SUNRACK (Sunoco).

Download the data file manually from your vendor. Delete any data that you don't need imported to the system and save the file as 'export.csv'. Save the file to the directory created by Petro-Data during the installation. For example, you may save file 'export.csv' in P:\MARRACK, if Marathon, or P:\SUNRACK, if Sunoco.

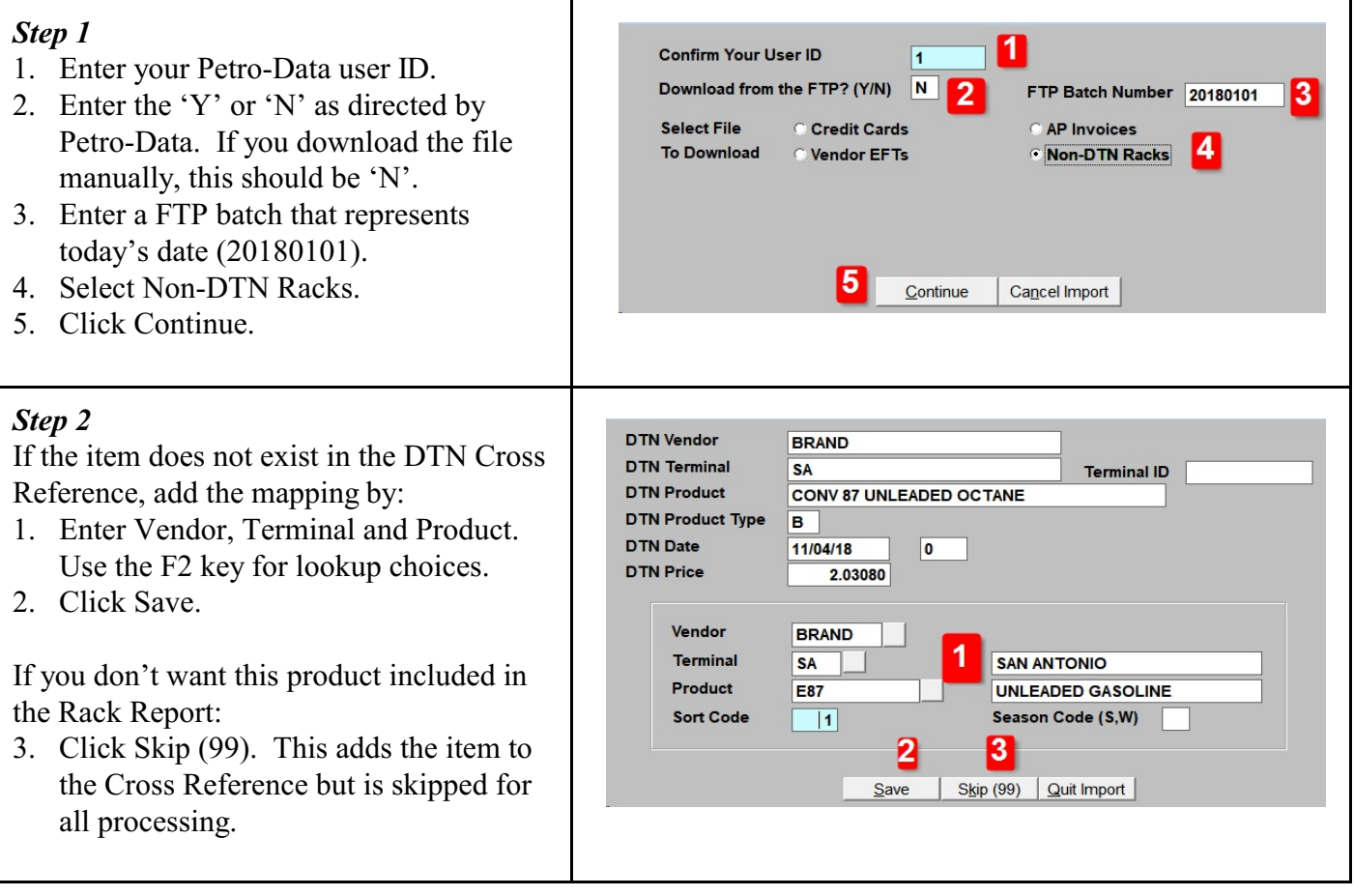

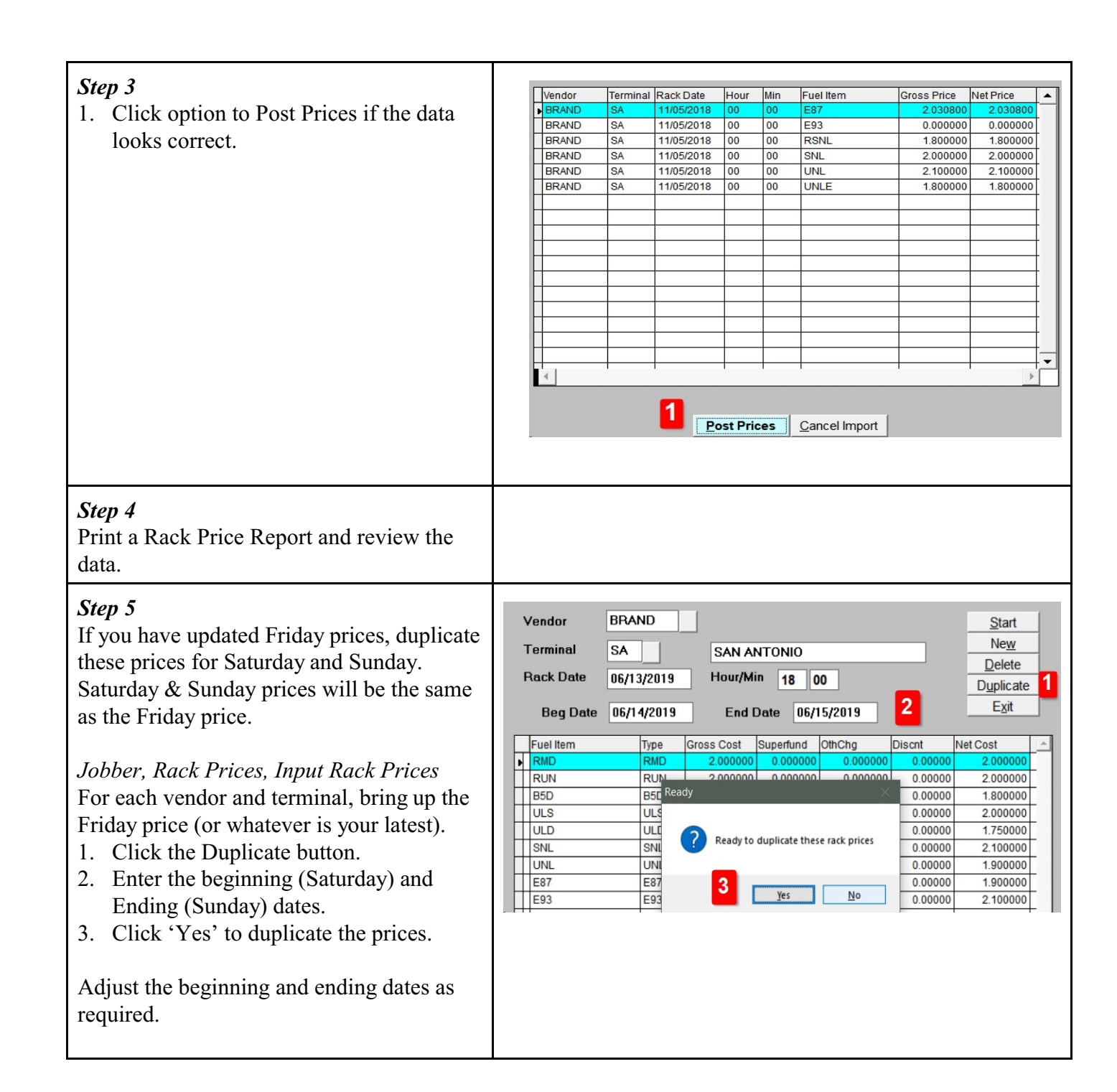

# <span id="page-7-0"></span>**Rack Prices - Manually Input Rack Prices**

*Jobber, Rack Prices, Input Rack Prices Process Flow: Update Prices*

Manually update your rack prices for data you do not get from DTN or your fuel vendor.

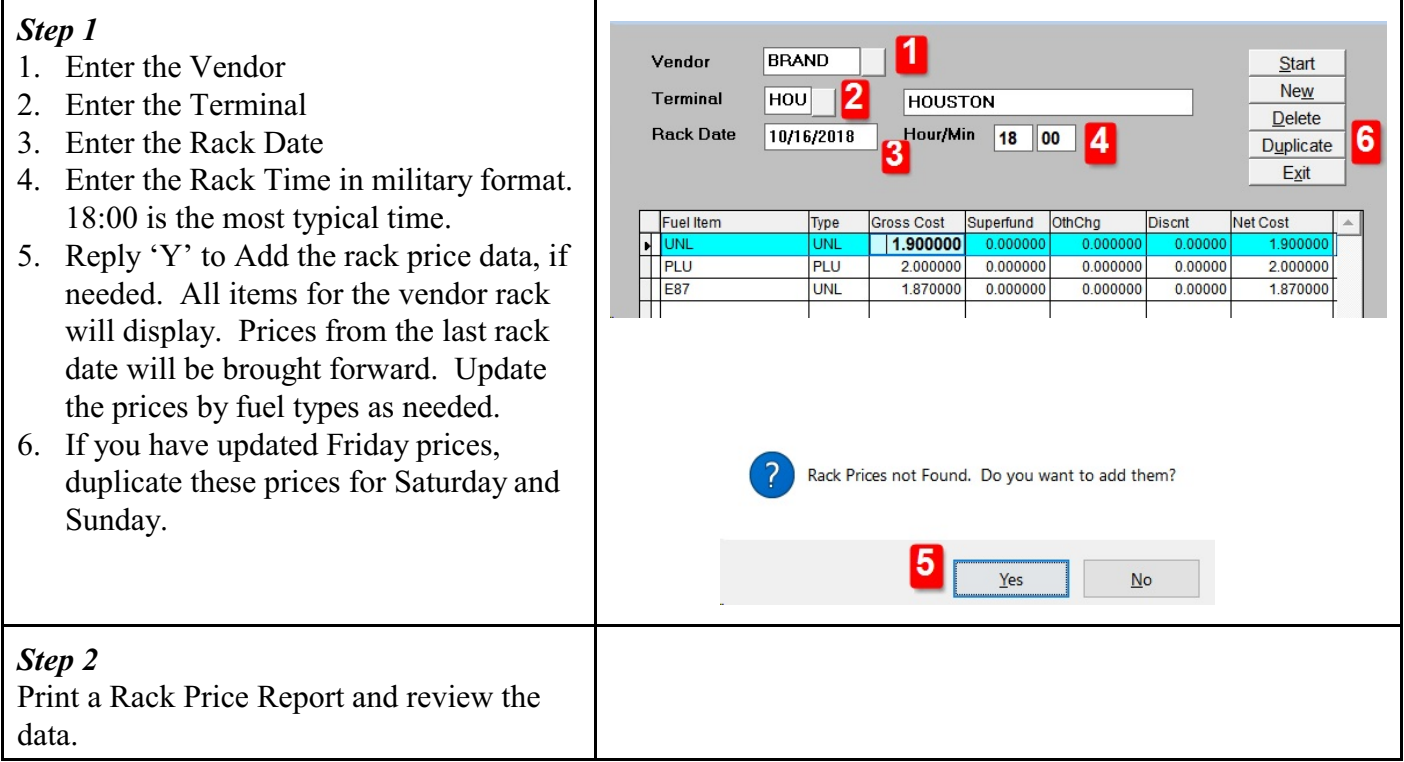

# <span id="page-8-0"></span>**Duplicate Rack Prices**

*Jobber, Rack Prices, Duplicate Rk Prices* 

Duplicate the rack price from one date to another. The most common reason to use this menu option is to duplicate prices for Saturday and Sunday using either the Friday or Monday prices.

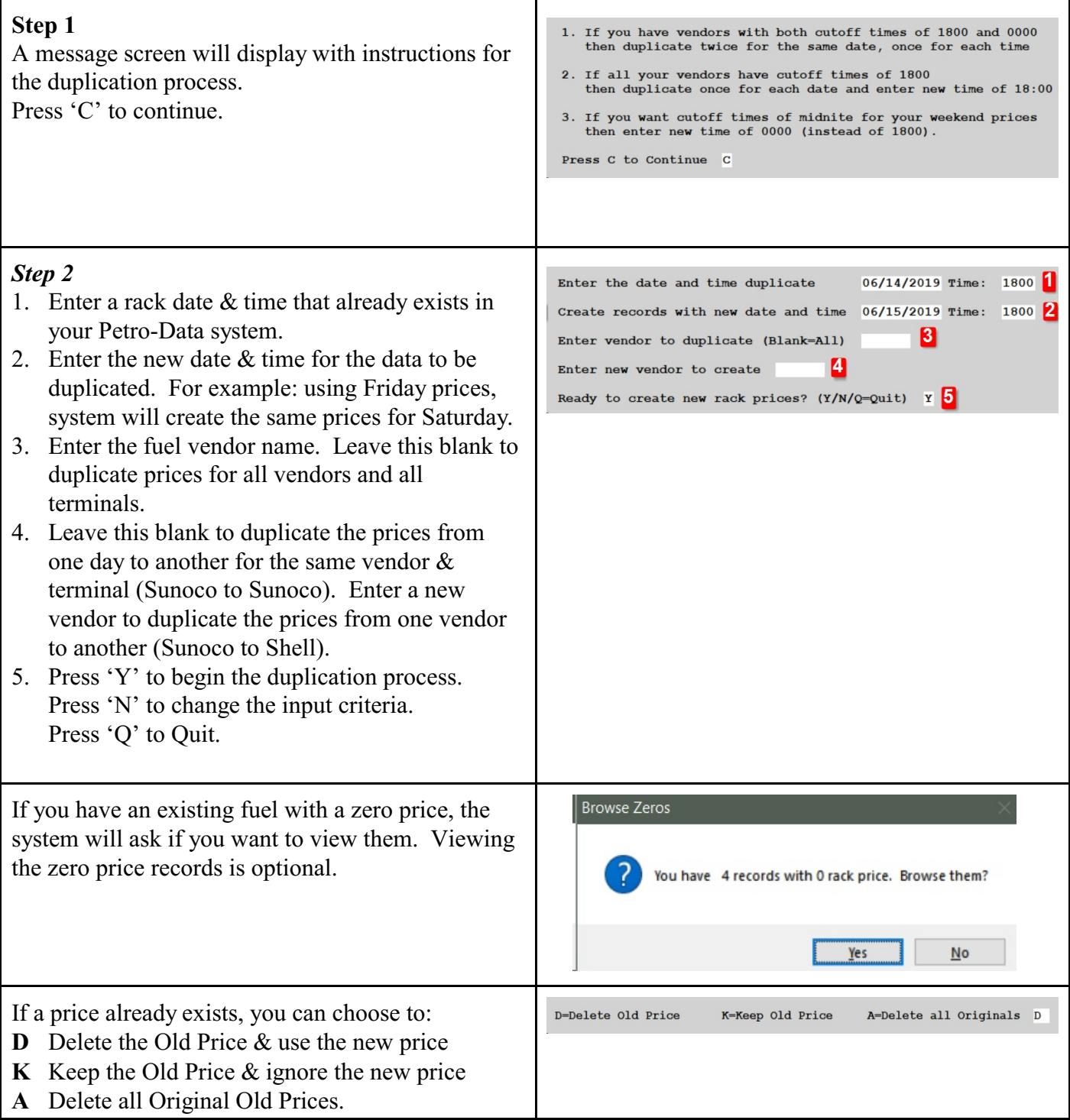

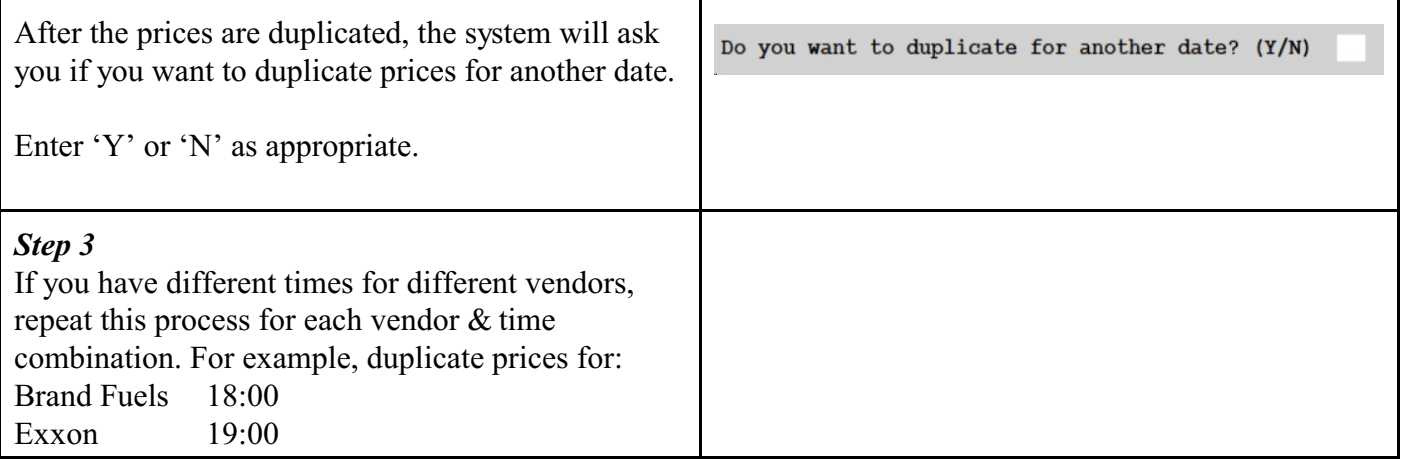

# <span id="page-10-0"></span>**Rack Prices - Print Rack Price Report**

*Jobber, Rack Prices, Rack Price Report Process Flow: Update Racks, Print Report or Email to Customers*

After all rack prices are updated, you can email the daily price list to your customers.

#### *Step 1*

- 1. Select the printer.
- 2. Enter a single Rack date or a range of dates. The option for 'Range of Dates' will print multiple days.
- 3. If you want to print the report by Customer, first click the Customer Report field. Leave this unchecked if you will only print the rack prices for your internal use.
- 4. Select any or all the fields you want for this report. This includes Gross Price, Oil Spill, Other Charge, Discount and Net Price.
- 5. If you have more than one terminal, you can select to ignore sending the lowest price.
- 6. If you have more than one terminal, you can check the box to not print the Low Price Report.
- 7. If you created user-defined report codes, you can enter it here.
- 8. Check the box to omit prices that are zero.
- 9. Leave Vendor & Terminal blank to send prices for all vendors and all terminals. You can enter a specific vendor and terminal to create a report of prices from only this vendor & terminal combination. You can enter a specific vendor and leave terminal blank to print all terminals for the vendor.

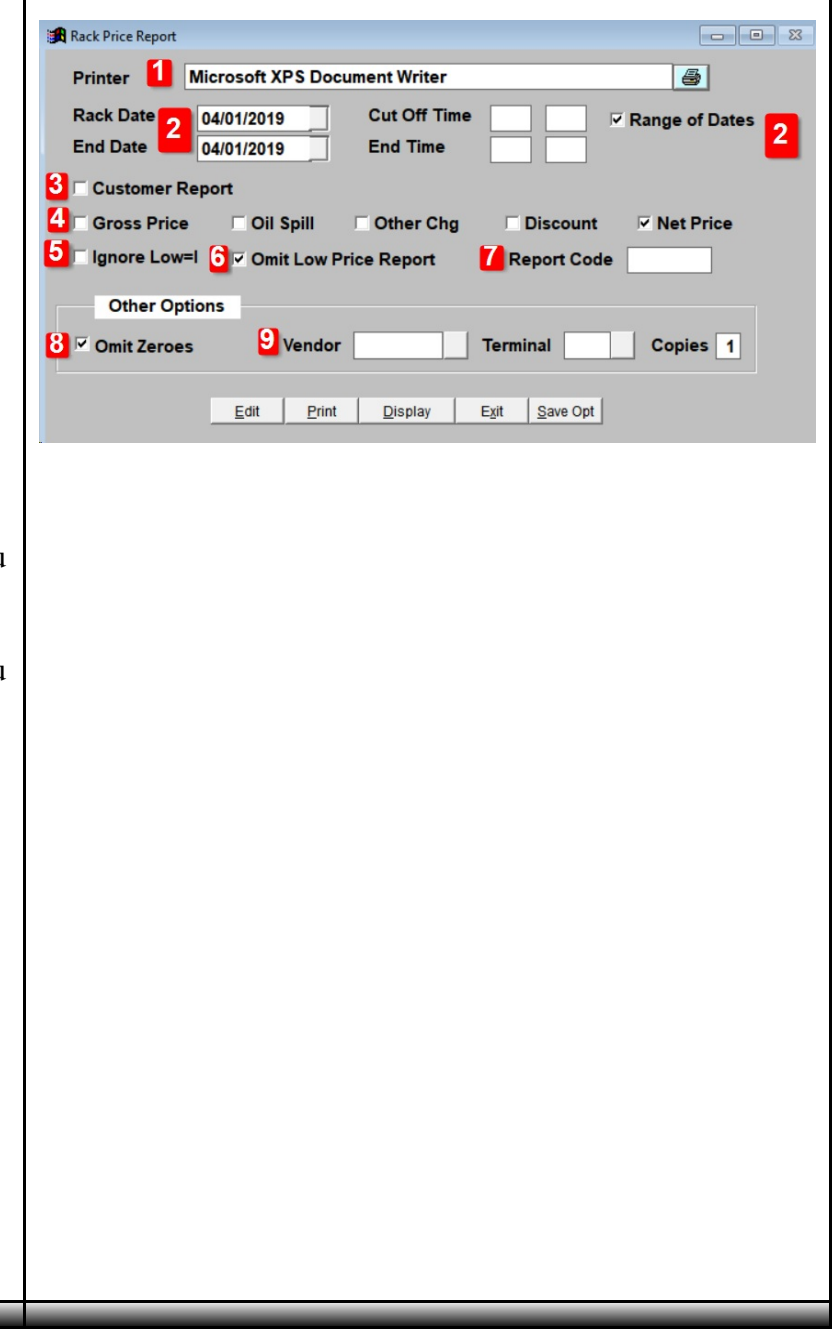

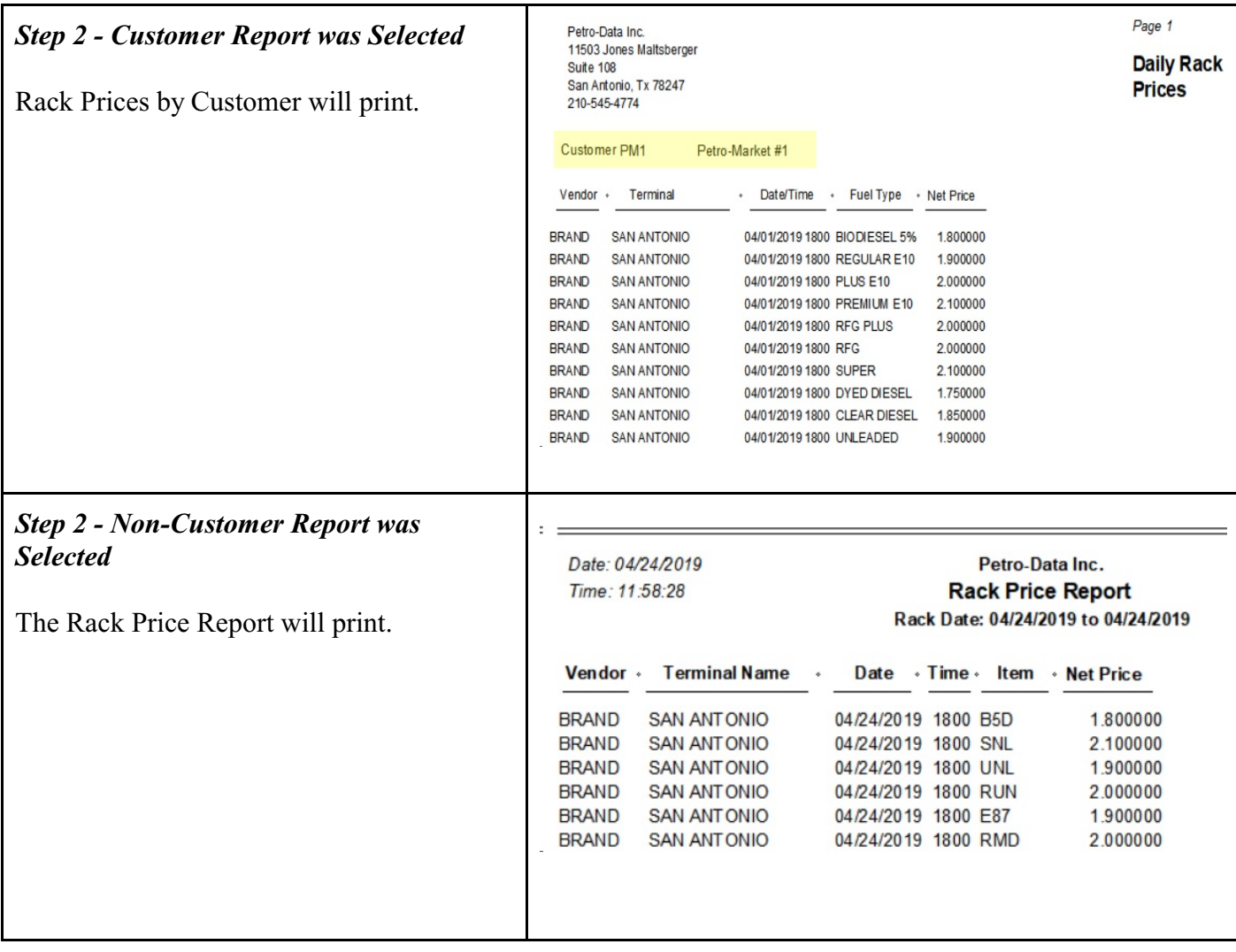

### <span id="page-12-0"></span>**Rack Prices - Email Special Prices to Customers**

*Jobber, Rack Prices, Daily Fuel Price Report Process Flow: Update Racks, Email Special Prices to Customers*

After all rack prices are updated, you can email the special price list to your customers. This requires setup in the Special Pricing setup in File Maintenance.

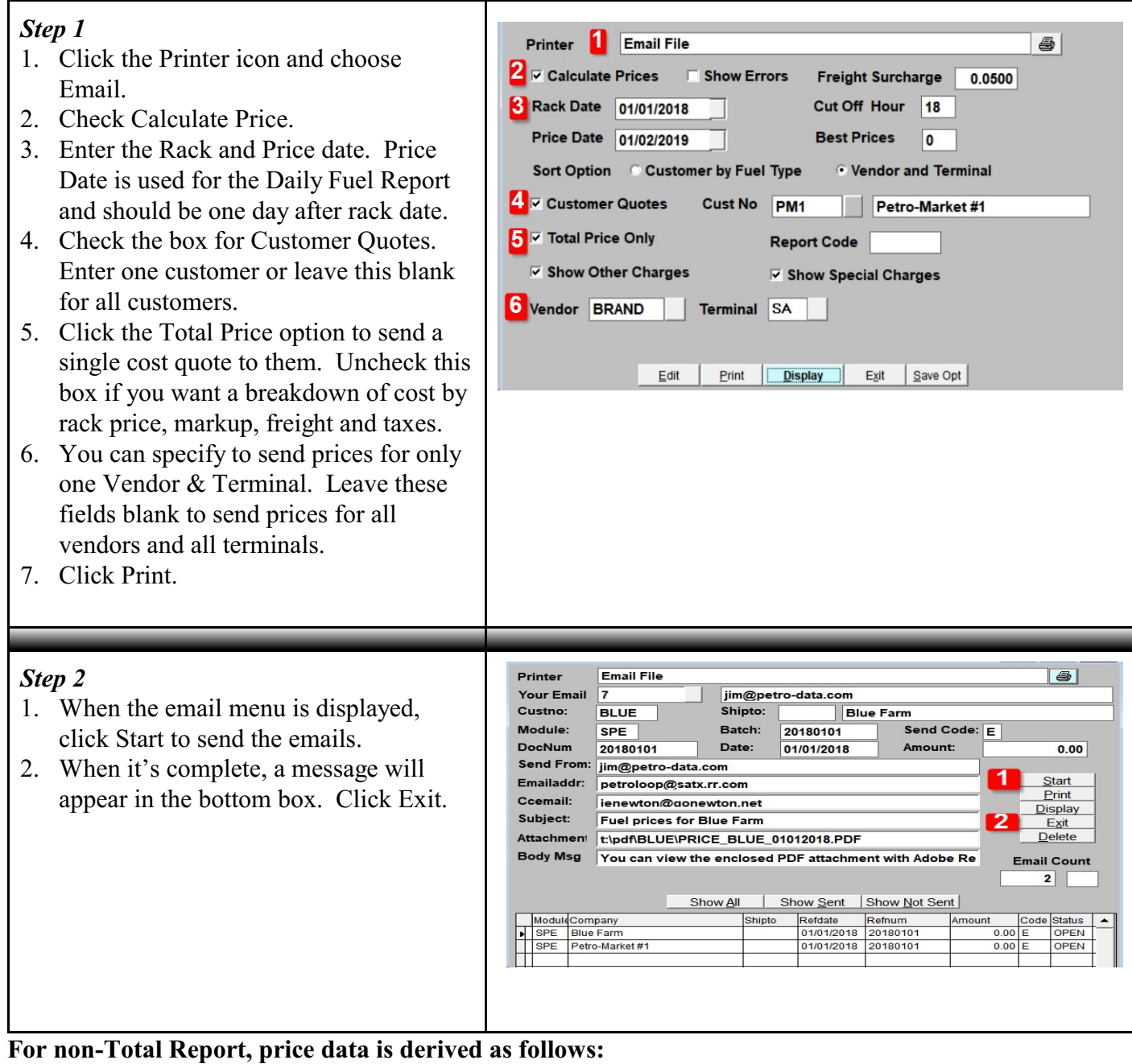

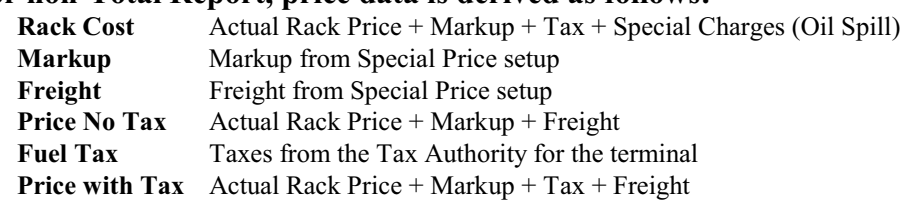

# <span id="page-13-0"></span>**BOL Billing - Enter BOL**

*Jobber, Fuel Bill of Lading, BOL Billing, Enter Bill of Ladings Process Flow: Enter BOL, Create Invoice, Print Invoice, Update BOL, Update Invoice*

Update bills of lading and create sales invoices for your customers.

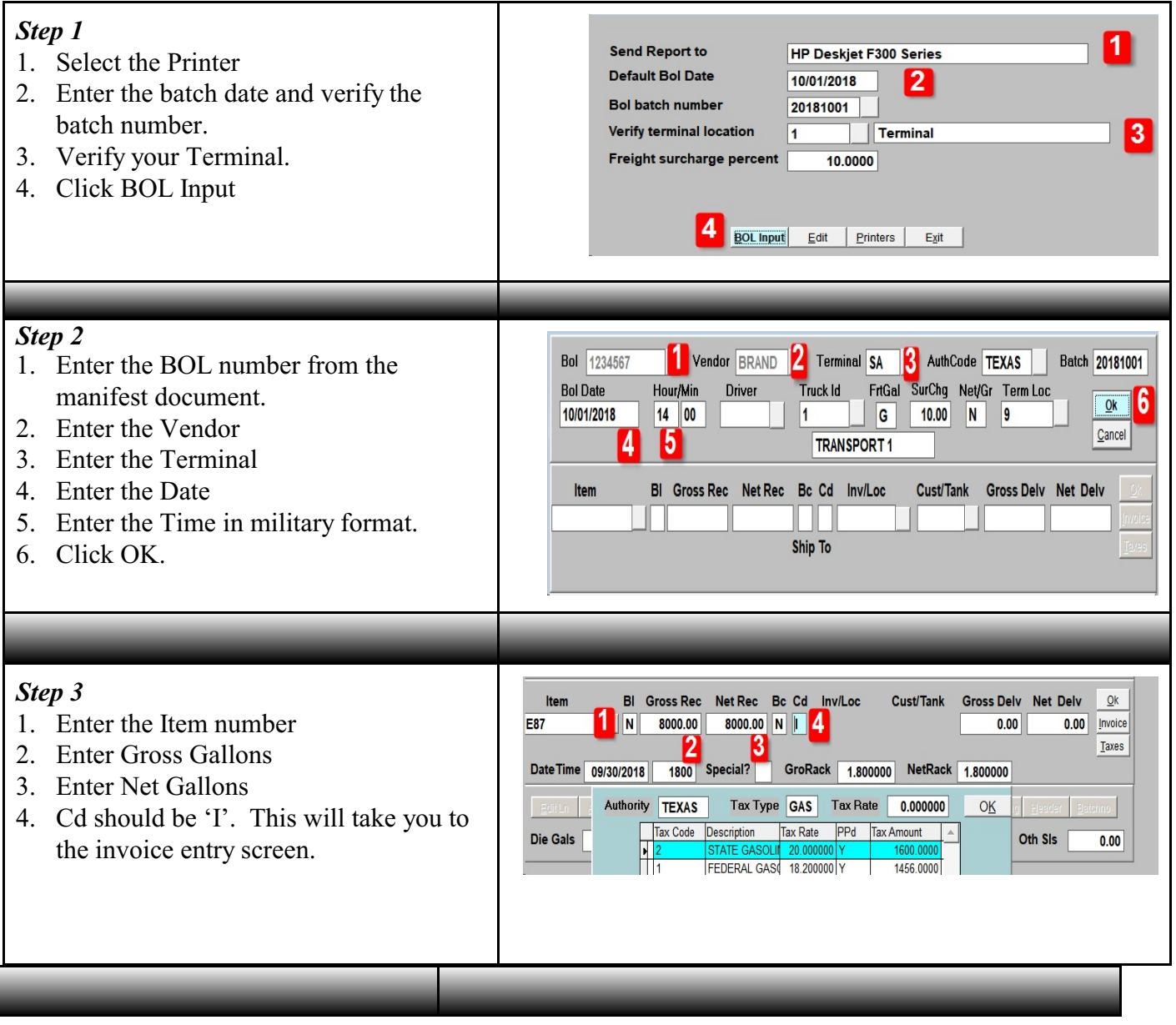

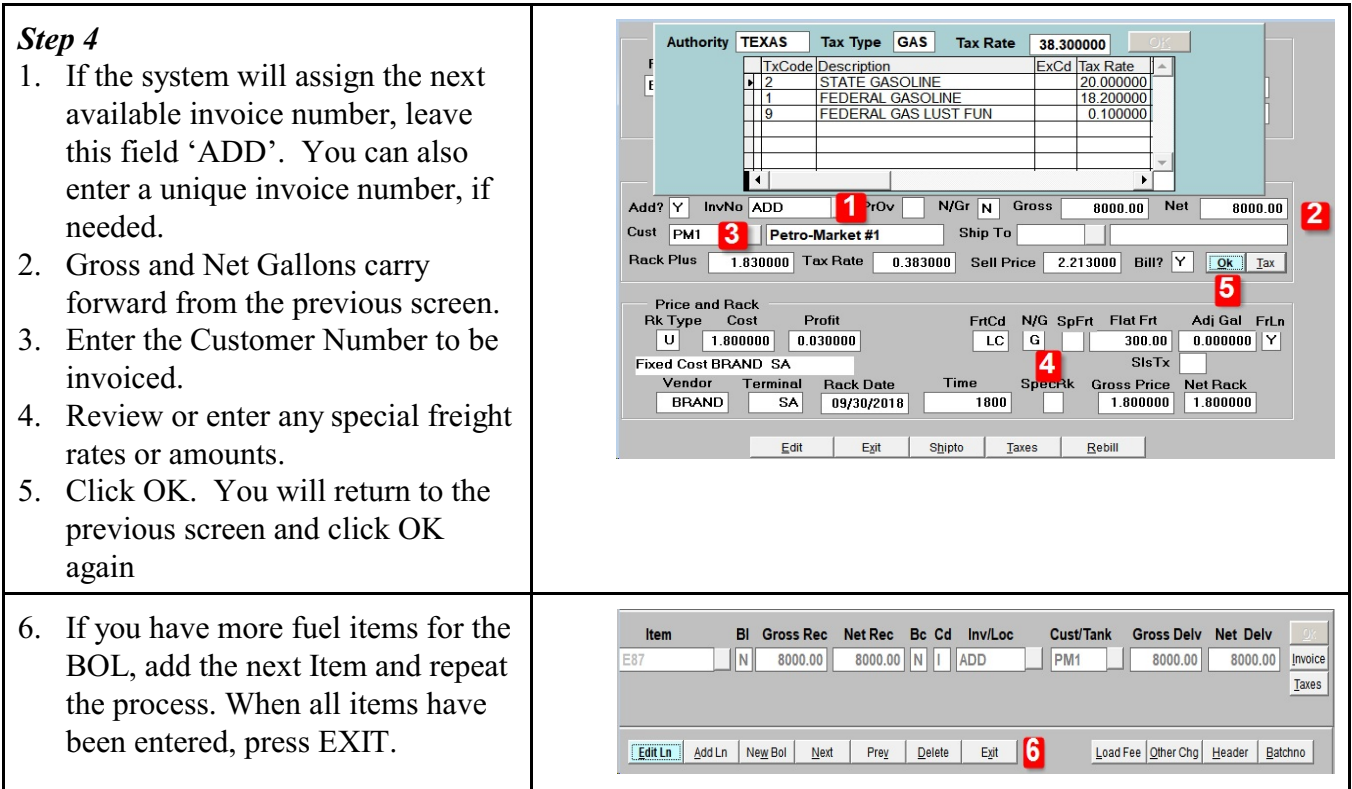

### <span id="page-15-0"></span>**BOL Billing - Calculate Invoices**

*Jobber, Fuel Bill of Lading, BOL Billing, Calculate Invoices Process Flow: Enter BOL, Create Invoice, Print Invoice, Update BOL, Update Invoice*

Update bills of lading and create sales invoices for your customers.

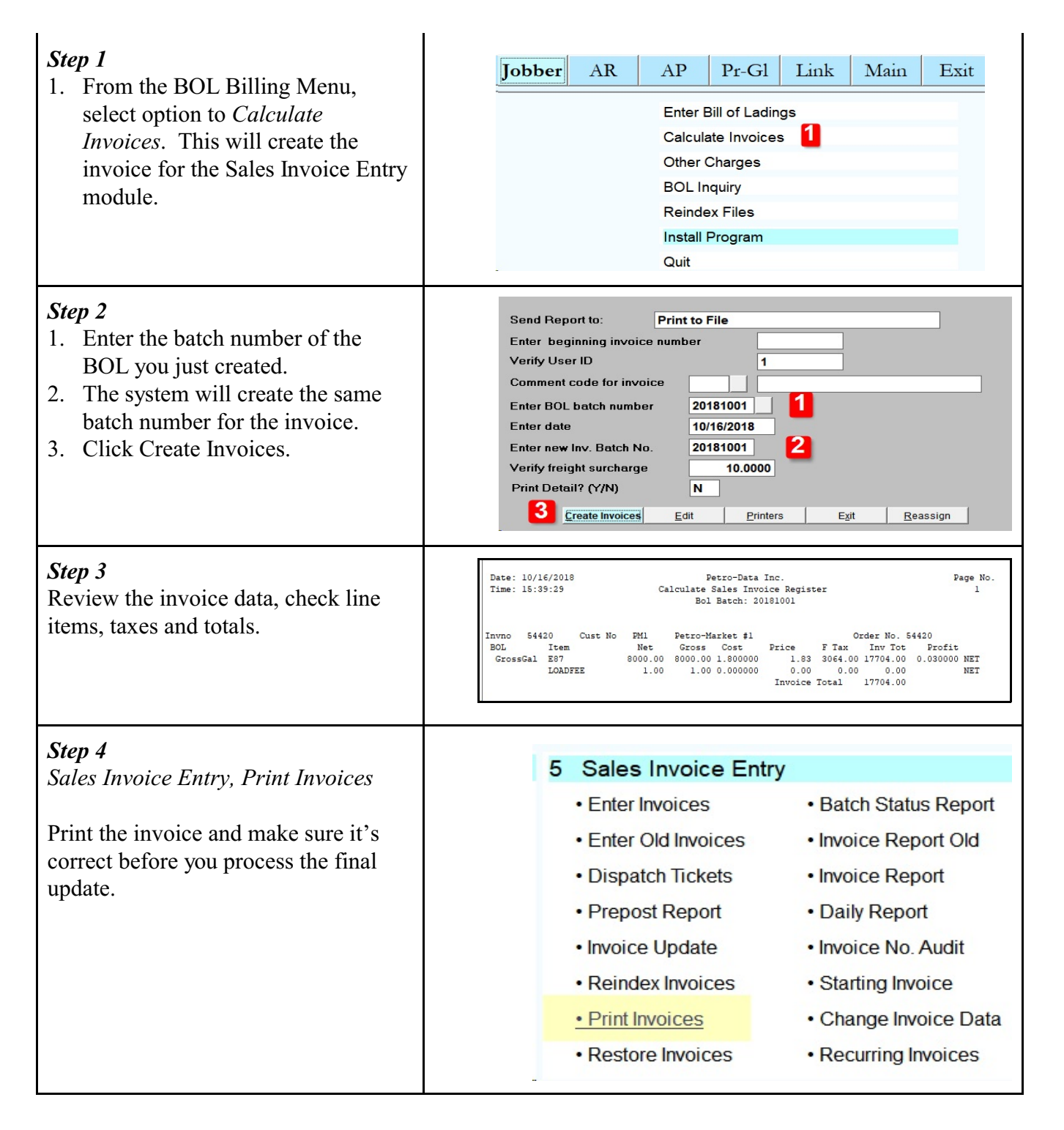

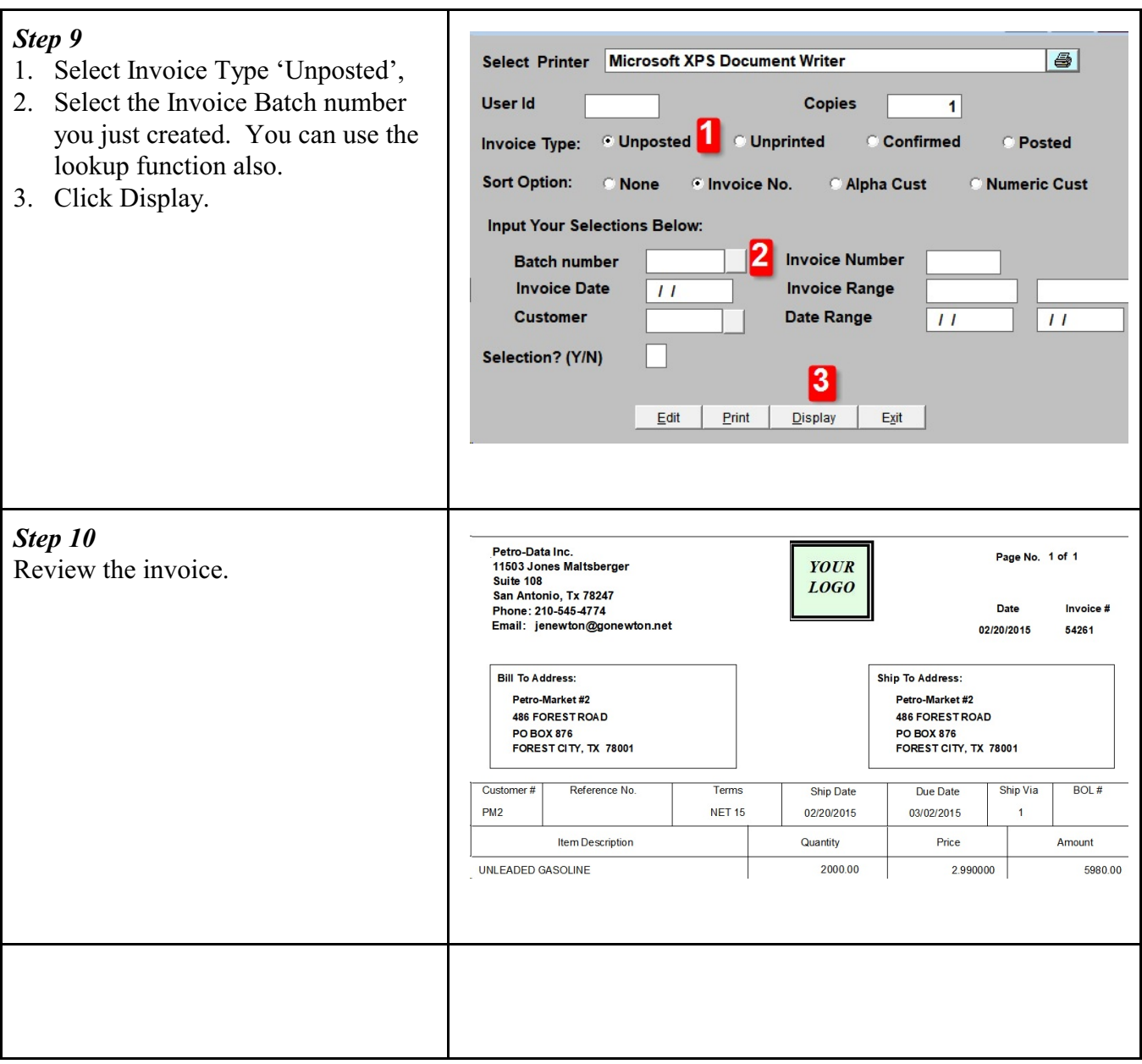

# <span id="page-17-0"></span>**BOL Billing - Print/Email Invoices**

*Jobber, Sales Invoice Entry, Print Invoices Process Flow: Enter BOL, Create Invoice, Print Invoice, Update BOL, Update Invoice*

You are able to print or email invoices if they are either posted or Unposted.

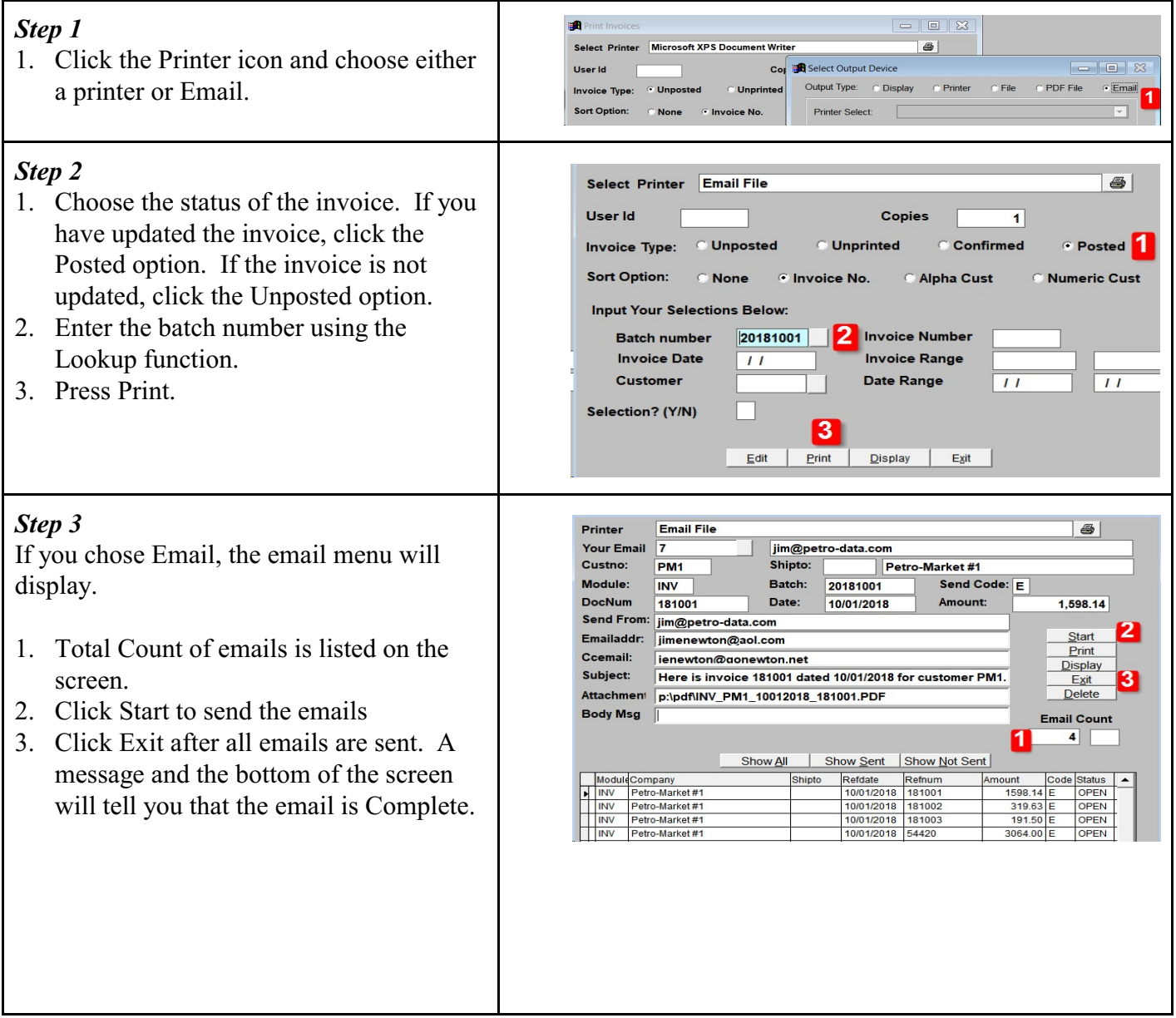

# <span id="page-18-0"></span>**BOL Billing - BOL Pre-Post and Update**

*Jobber, Fuel Bill of Ladings, PrePost Report & Bol Update Process Flow: Enter BOL, Create Invoice, Print Invoice, Update BOL, Update Invoice*

The next step in entering BOLs is to PrePost and then Update the BOL data.

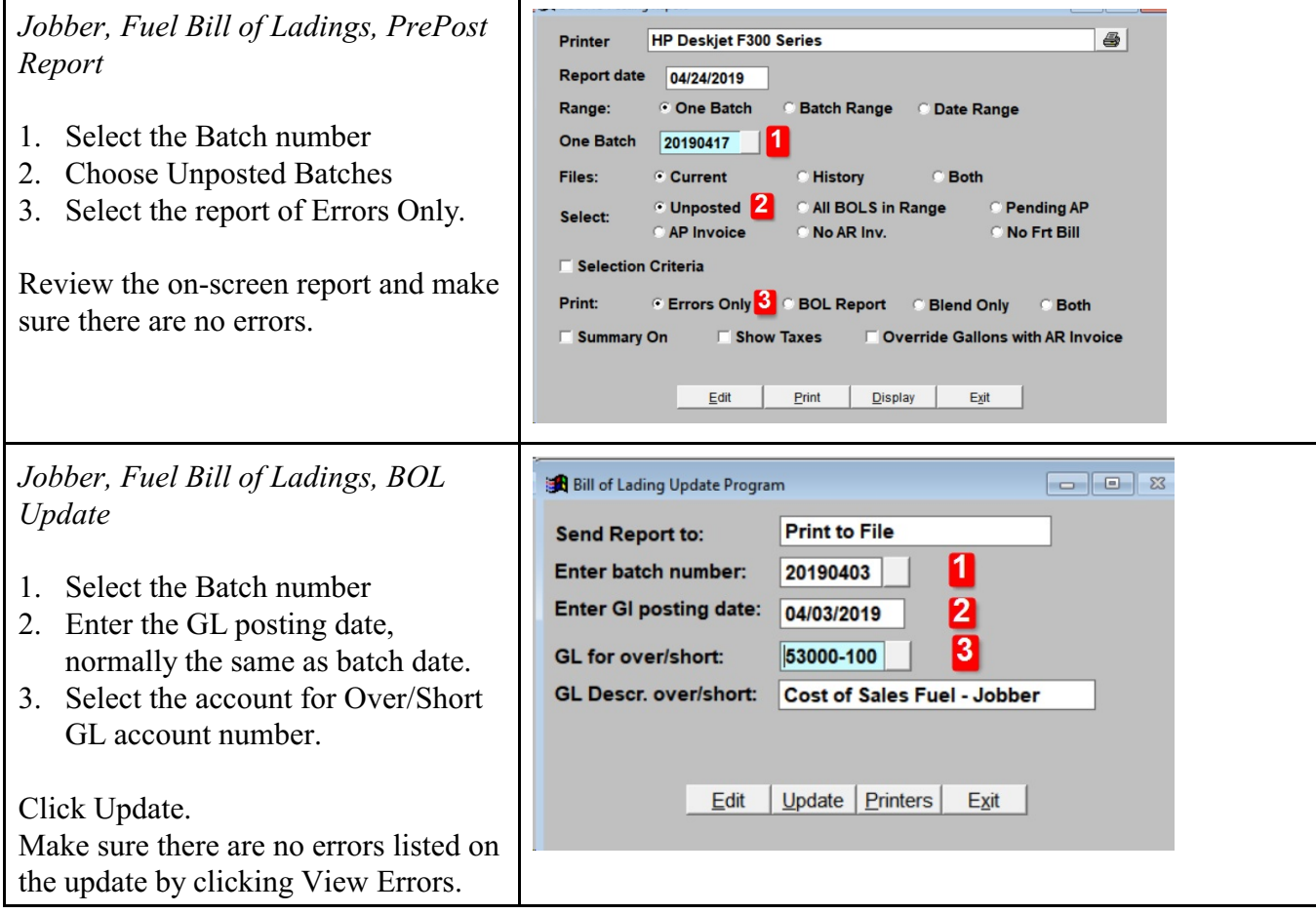

# <span id="page-19-0"></span>**BOL Billing - Invoice Pre-Post and Update**

*Sales Invoice Entry, PrePost Report & Invoice Update Process Flow: Enter BOL, Create Invoice, Print Invoice, Update BOL, Update Invoice*

The final step in entering BOLs is to PrePost and then Update the Sales Invoice data.

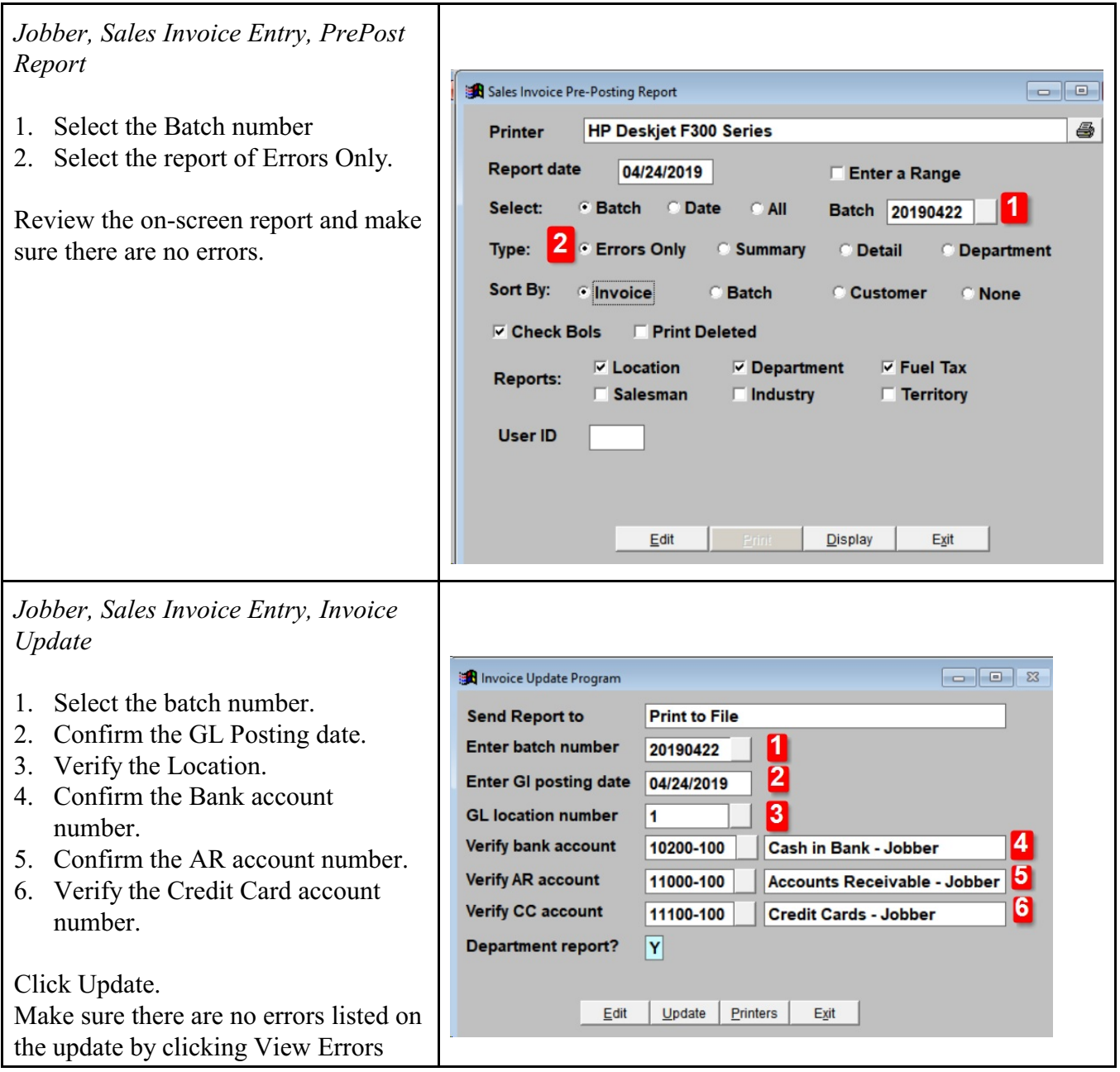

### <span id="page-20-0"></span>**Credit Cards - Import Credit Card**s

*Accounts Receivable, Credit Cards, Import Credit Cards*

Import and process credit card data.

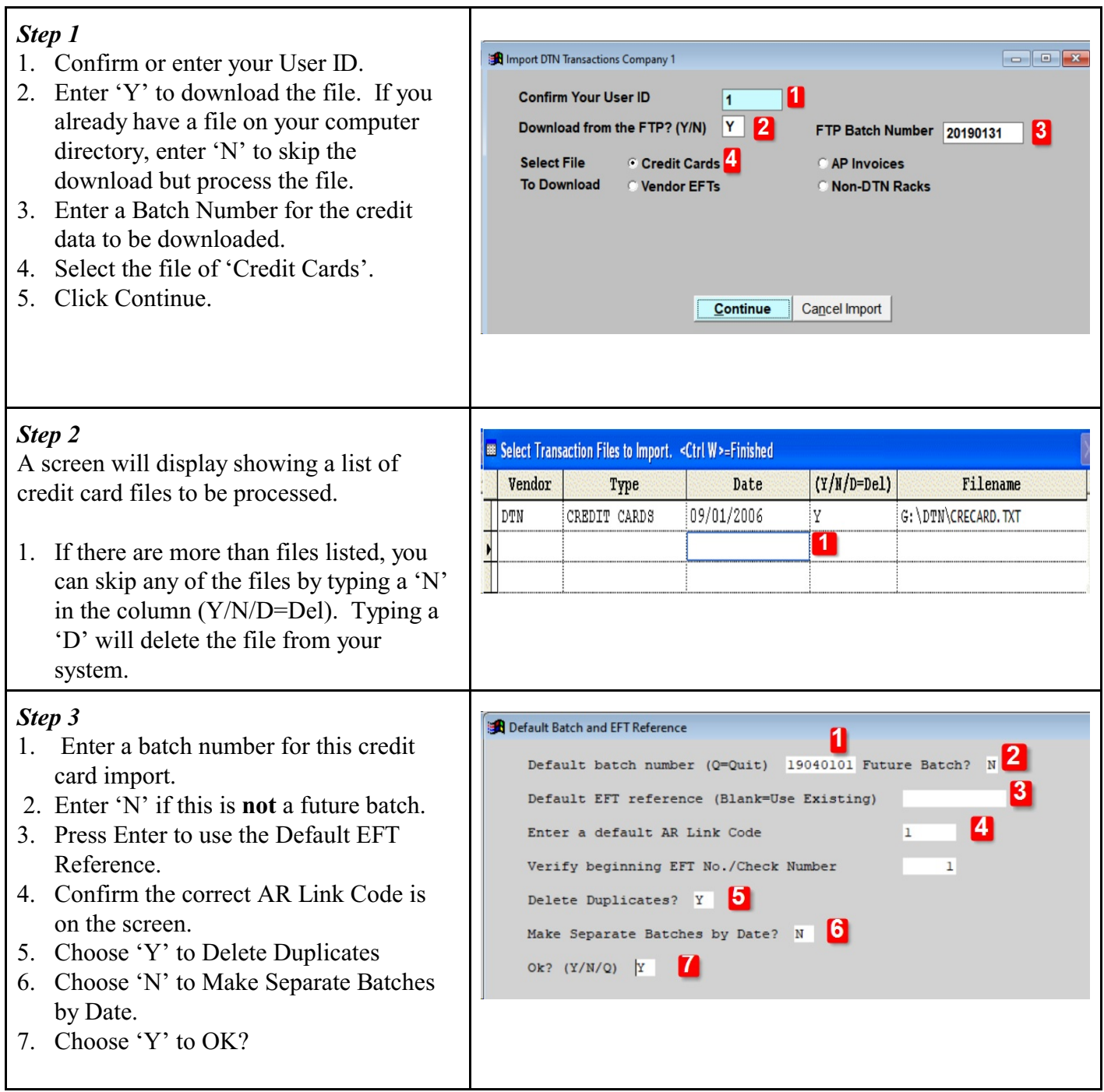

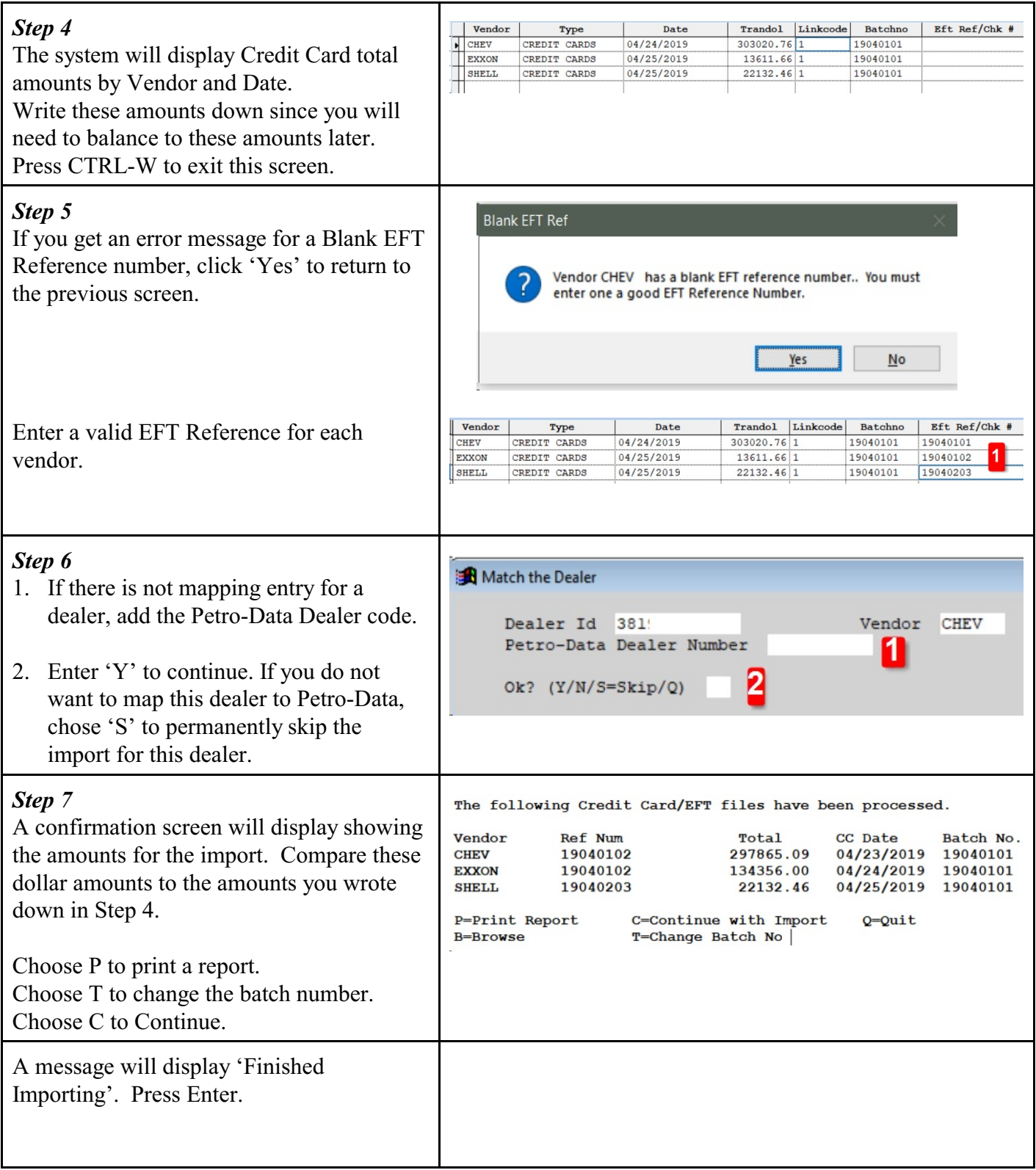

### <span id="page-22-0"></span>**Credit Cards - Enter or Correct Credit Card**s

*Accounts Receivable, Credit Cards, Input Credit Cards*

Manually enter credit card data or correct data that was downloaded in the Import process.

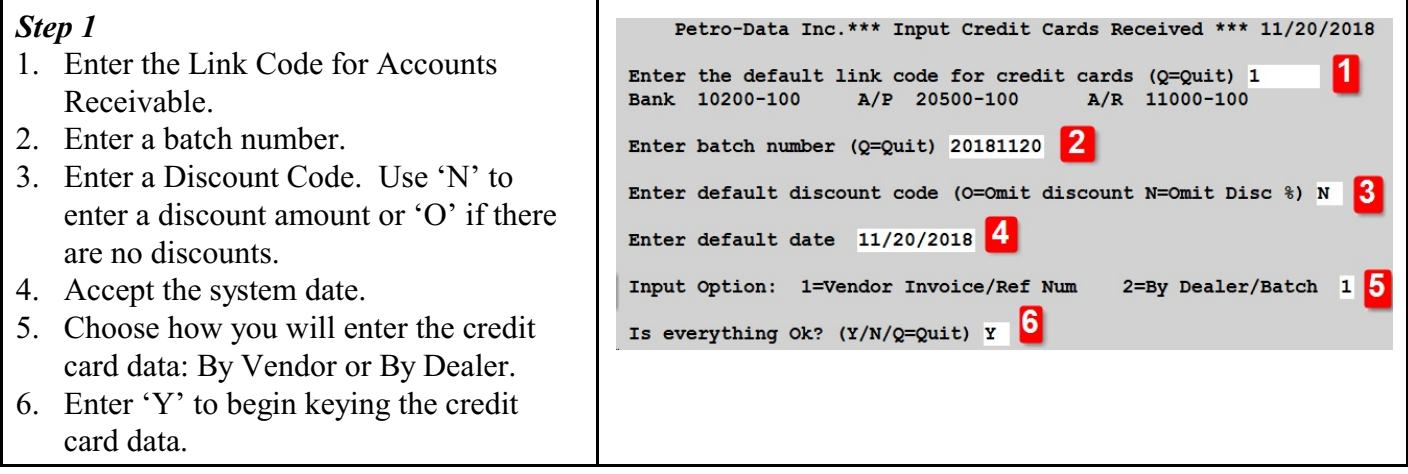

#### *Step 2*

- 1. Enter the vendor number.
- 2. Enter a Reference number. Use the value from the credit card report or make one up (YYMMDDnn where nn is a number from'01' to '99'). If you leave this blank, the system will use Batch Number. Amounts are summarized by Ref Num in the Vendor EFT Credit Card Lookup. If you want to show credit card batches separately when creating an EFT batch later, use a unique number for each group now.
- 3. 'Y' to accept the information.
- 4. Enter a Transaction number. Use the value on the credit card report or make one up. Data on the Credit Card report is grouped by this transaction number.
- 5. Enter the Dealer number. Use the F2 lookup to display valid dealers.
- 6. 'Y' to accept the information.
- 7. Enter the transaction date from the credit card report.
- 8. Enter the gross amount from the credit card report.
- 9. Enter the discount amount from the credit card report.
- 10. 'Y' to accept the information and continue keying the next transaction. You can select 'N' to change the row of data you just entered.
- 11. When all data is entered, key 'Q' in the Tran No field to exit.

#### *Step 3*

- 1. Enter 'Q' to exit the input screen.
- 2. Total Gross, Discount and Net are displayed at the bottom. To the right of Net, total record count is displayed.

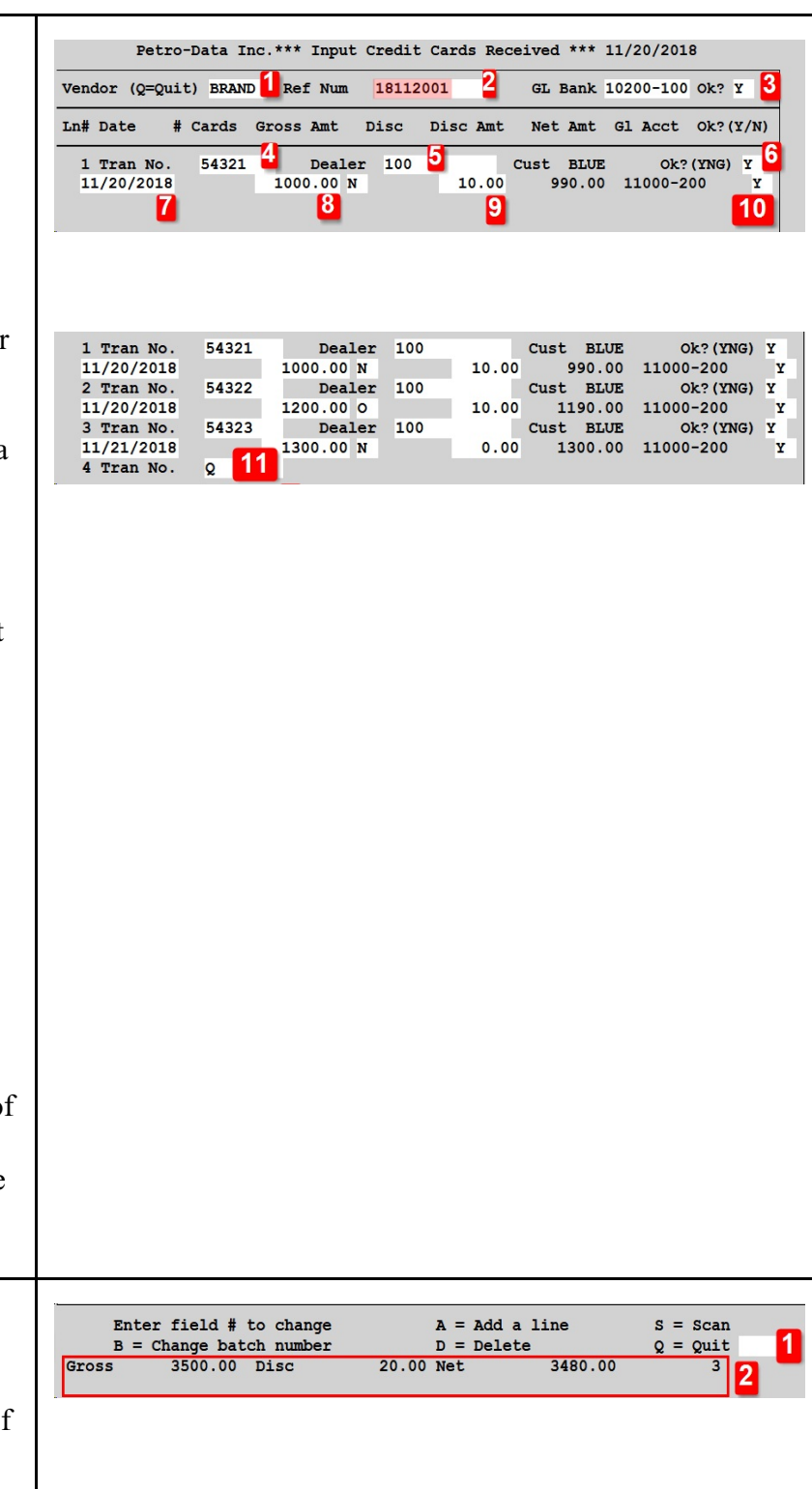

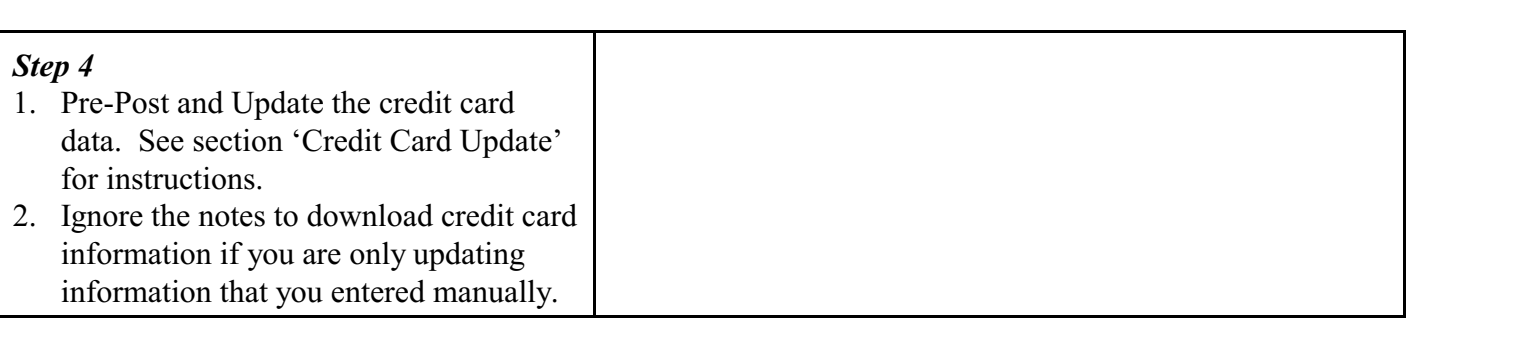

# <span id="page-25-0"></span>**Credit Cards - Print/Email Credit Card Receipts**

*Accounts Receivable, Credit Cards, Credit Cards Receipts Process Flow: Download or Manual Input, Update, Send to Customers*

Update your system with credit card dollars from your fuel vendor or DTN.

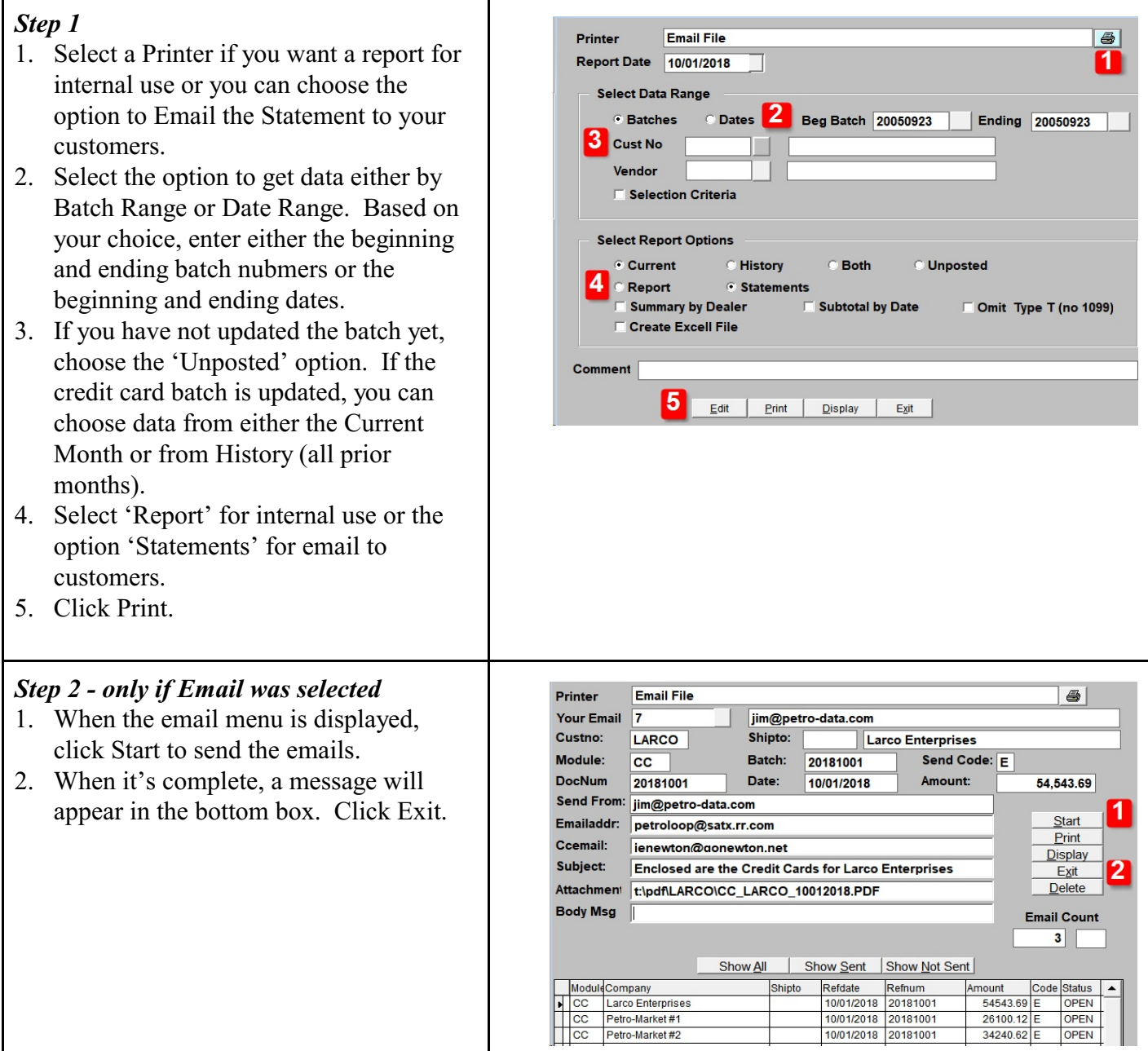

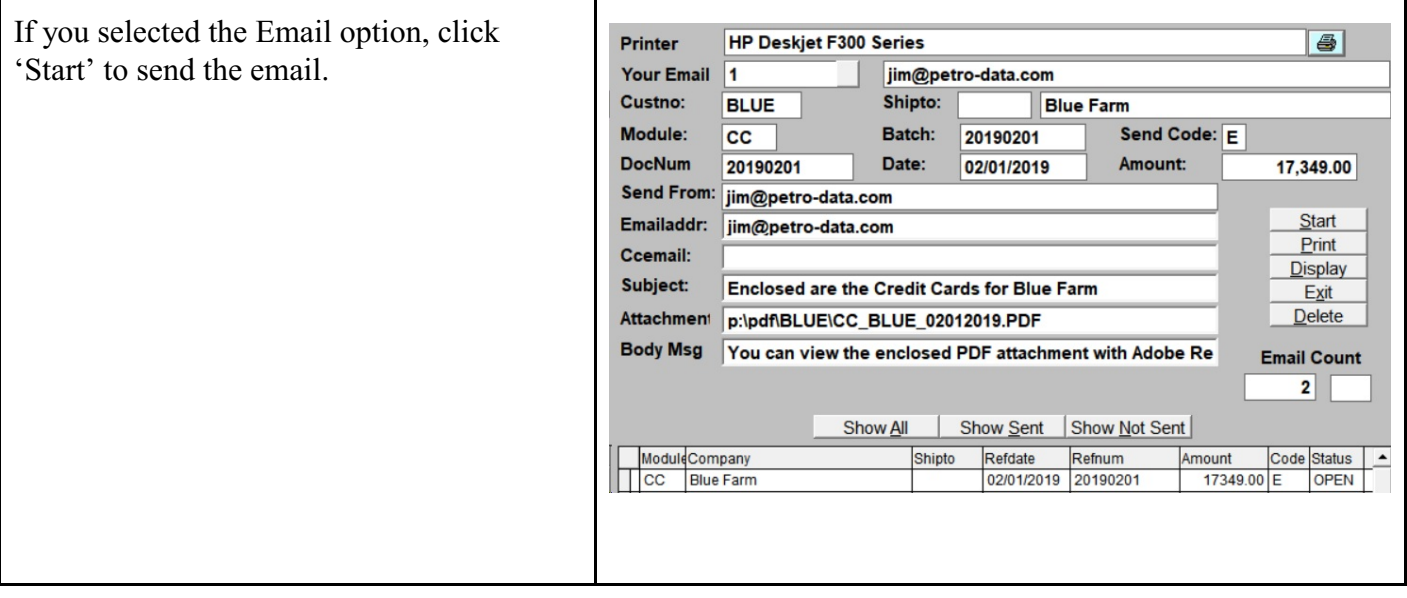

### <span id="page-27-0"></span>**Credit Cards - Credit Card PrePost & Update**

*Accounts Receivable, Credit Cards, PrePost Report & Update Credit Cards Process Flow: Download or Manual Input, Update, Send to Customers*

Update your system with credit card dollars from your fuel vendor or DTN.

If required, download the data file manually from your vendor. Save the file to the directory name per Petro-Data instructions during the installation. For example, you may save the file in P:\MARCC for Marathon credit cards or P:\SUNCC for Sunoco credit cards. Drive and directory names are based on your installation.

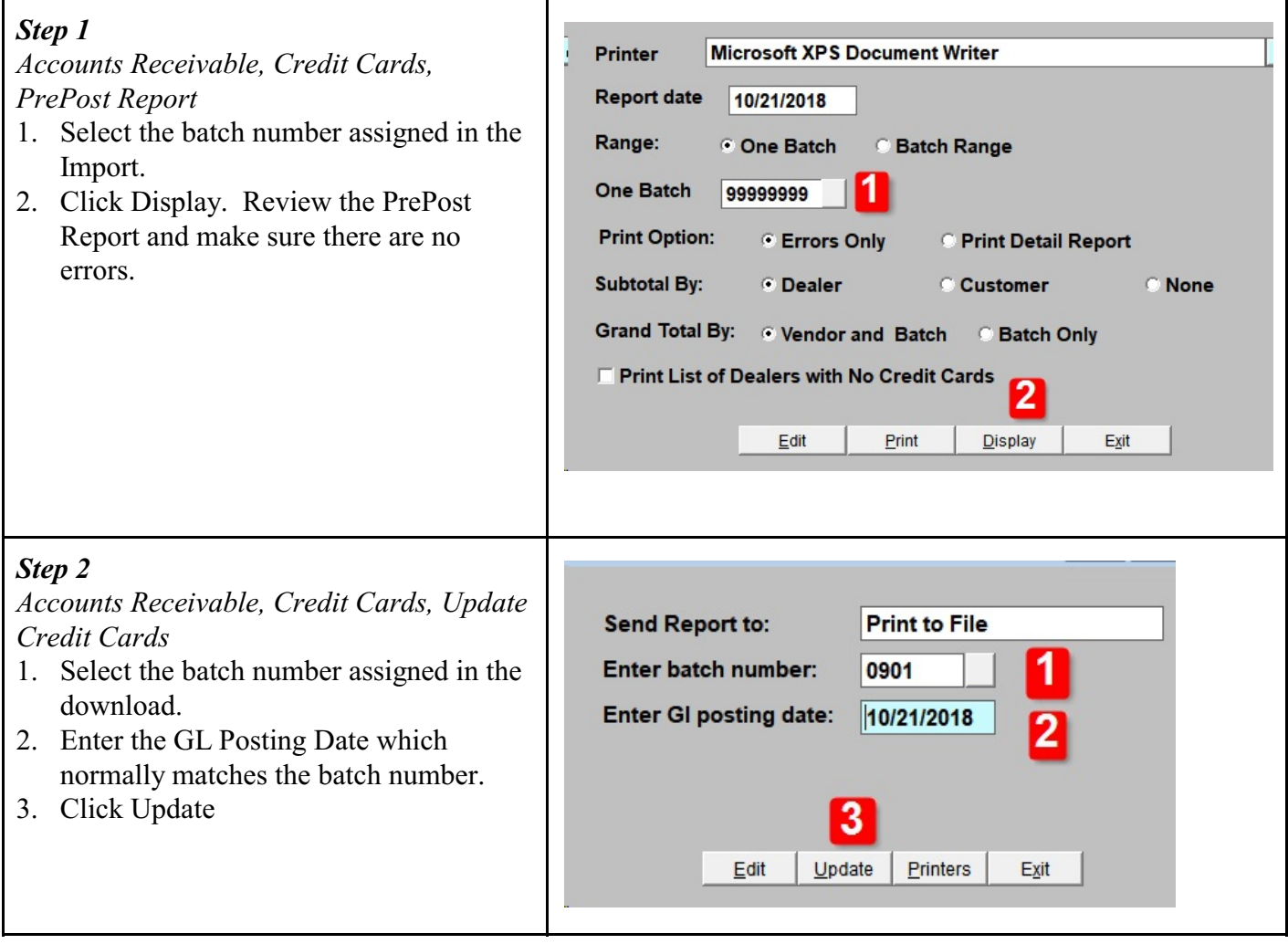

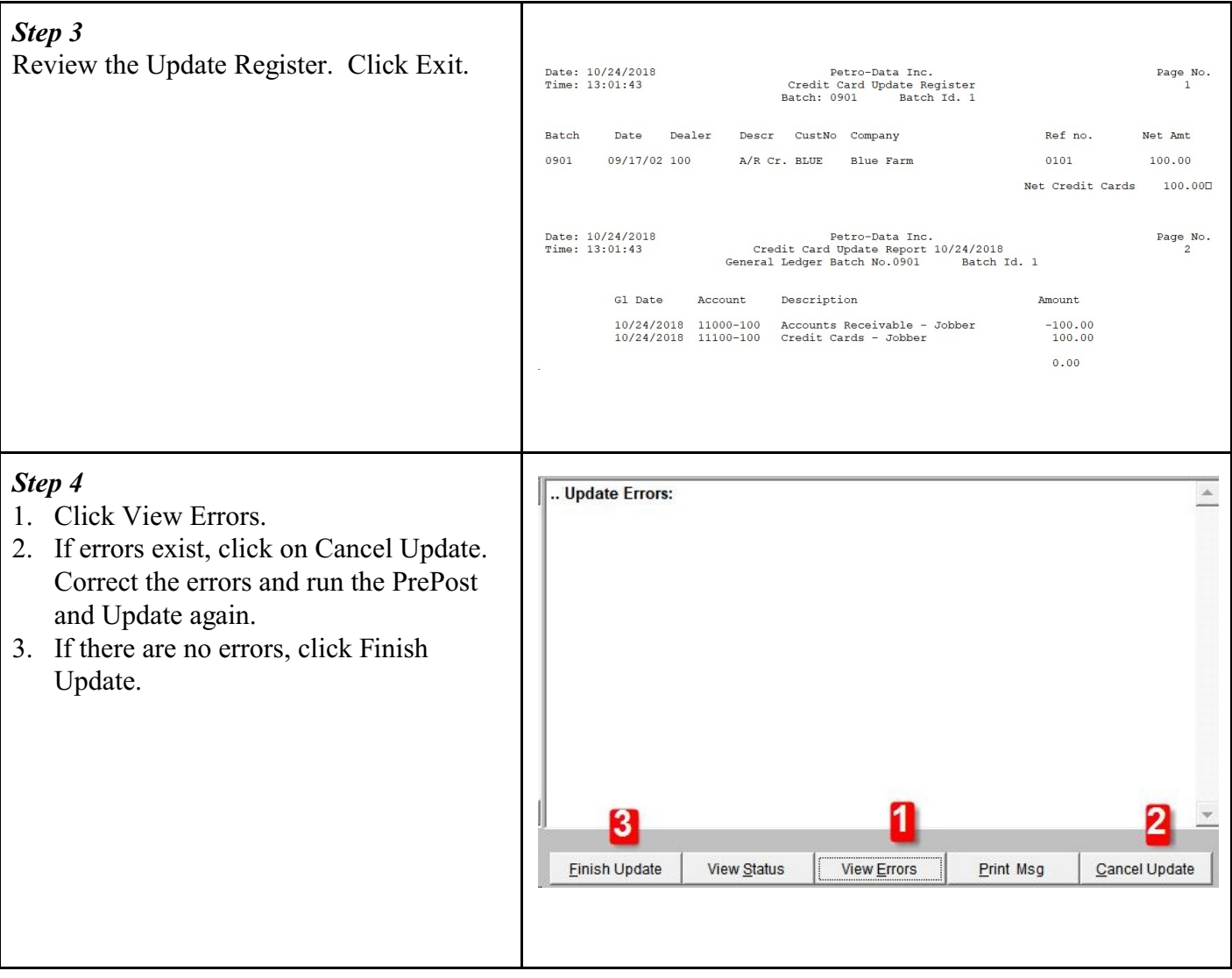

### <span id="page-29-0"></span>**Customer Drafts - Create Draft Notices**

*Accounts Receivable, Customer Drafts Process Flow: Create, Edit, Print/Email, Update, Send to Customers*

Create bank drafts to collect invoice payments from your customers.

Before creating the bank draft data, you can view the A/R balance by Due Date for your customers. This report can very useful in helping you decide what date to use for Invoice Due Date in the Create Draft step. Run the Open Item Ledger in *Accounts Receivable, Reports, Open Item Ledger*. Running this report is an optional step.

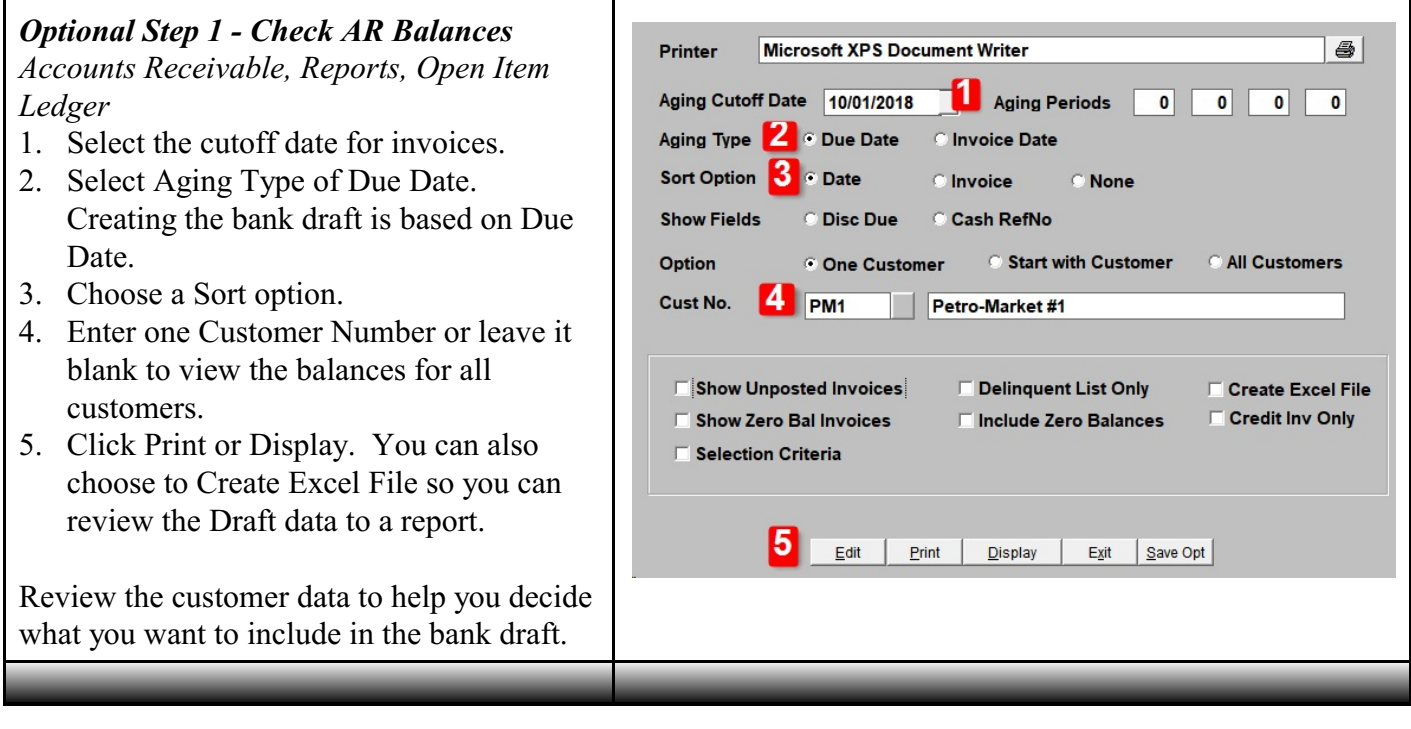

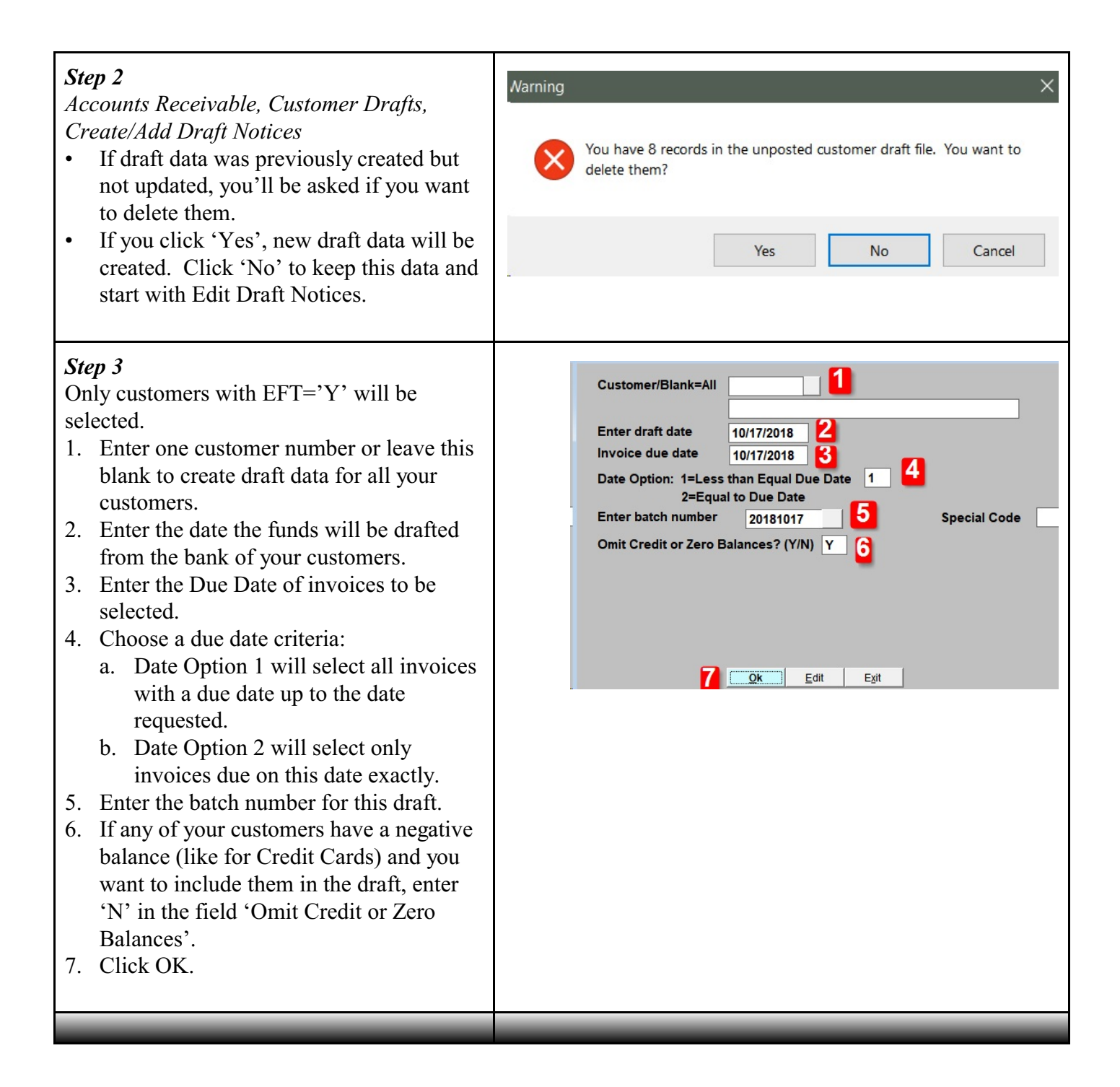

# <span id="page-31-0"></span>**Customer Drafts - Edit Draft Notices**

*Accounts Receivable, Customer Drafts, Edit Draft Notices Process Flow: Create, Edit, Print/Email, Update, Send to Customers*

After the draft data is created, you can edit or change the data to be drafted by customer.

1. The batch date will default from the 1  $New$ 20181001 **Batch number** Create option. Add Omit Deletions? (Y/N) Y 2. You can only edit data by Customer ID  $\mathbf{2}$ Edit PM<sub>1</sub> Customer Delete so enter the customer number here. PETRO-MARKET#1 **Company Name** Exit 3. The total amount of the draft is displayed **Assign Draft Amount Debits First** above the detail information. **C** Unapply All 35452.37 Recalc 5 4. You can do a draft a partial amount on Chg Amt 4 an invoice. Change the amount in the Custno Invno Duedate Amtpaid Discount New Balance  $\blacktriangle$  $P_{M1}$ 01/14/2015 145271 11534.78  $0.00$  $0.00$ column 'Amtpaid'. If the Amtpaid is PM<sub>1</sub> 145272 02/05/2015 11158.06  $0.00$  $0.00$ PM<sub>1</sub> 02/05/2015 145273 11660.68  $0.00$  $0.00$ 10,000 and you want to draft only 5,000,  $P_{M1}$ CS000804 02/11/2015  $-11660.68$  $0.00$  $0.00$ just change the Amtpaid to 5,000.  $P_{M1}$ 01/11/2016 986075  $0.00$  $0.00$ 99  $P_{M1}$ **WRITEOFF** 08/18/2018  $-10.00$  $0.00$  $0.00$ Columns 'New Balance' will be updated **TPM1** 1008 10/07/2018 250.00  $0.00$  $0.00$ with uncollected balances.  $F$  PM1 1007 10/07/2018 500.78  $0.00$ 2158.00 5. If the total customer draft is a negative amount due to a large amount of credit cards, you can change the draft to Zero. Click the ChgAmt button. Reply 'Y' to enter a new amount and Apply Credits First. Change the Total Draft Amount to Zero. Click Recalc. 6. Click Exit when the data is correct.

# <span id="page-32-0"></span>**Customer Drafts - Print/Email Draft Notices**

*Accounts Receivable, Customer Drafts, Print Draft Notices Process Flow: Create, Edit, Print/Email, Update, Send to Customers*

Email or print the amounts to be collected from your customers.

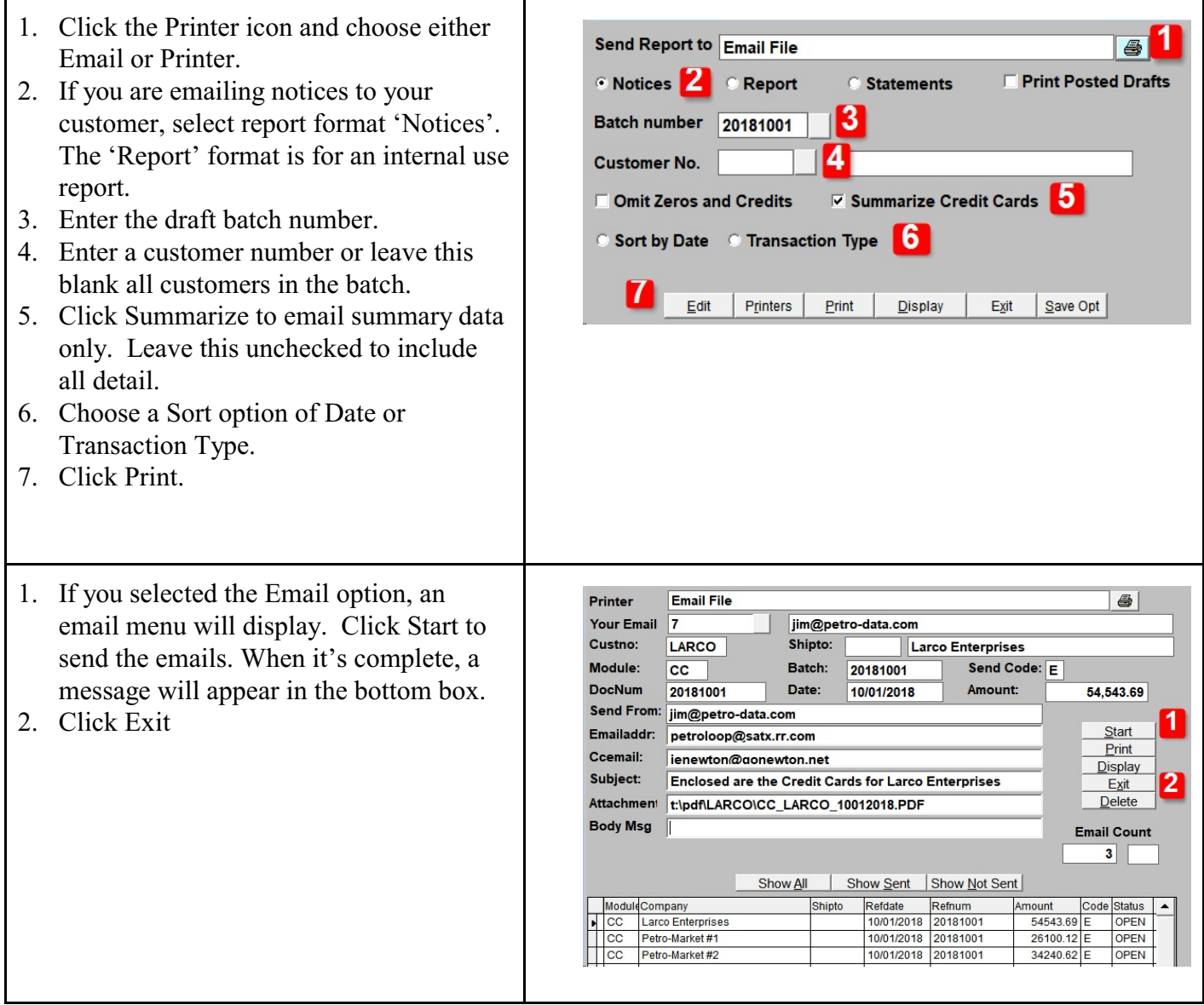

# <span id="page-33-0"></span>**Customer Drafts - Update Draft Notices**

*Accounts Receivable, Customer Drafts, Update Customer Drafts Process Flow: Create, Edit, Print/Email, Update, Send to Customers*

Update the data in the system.

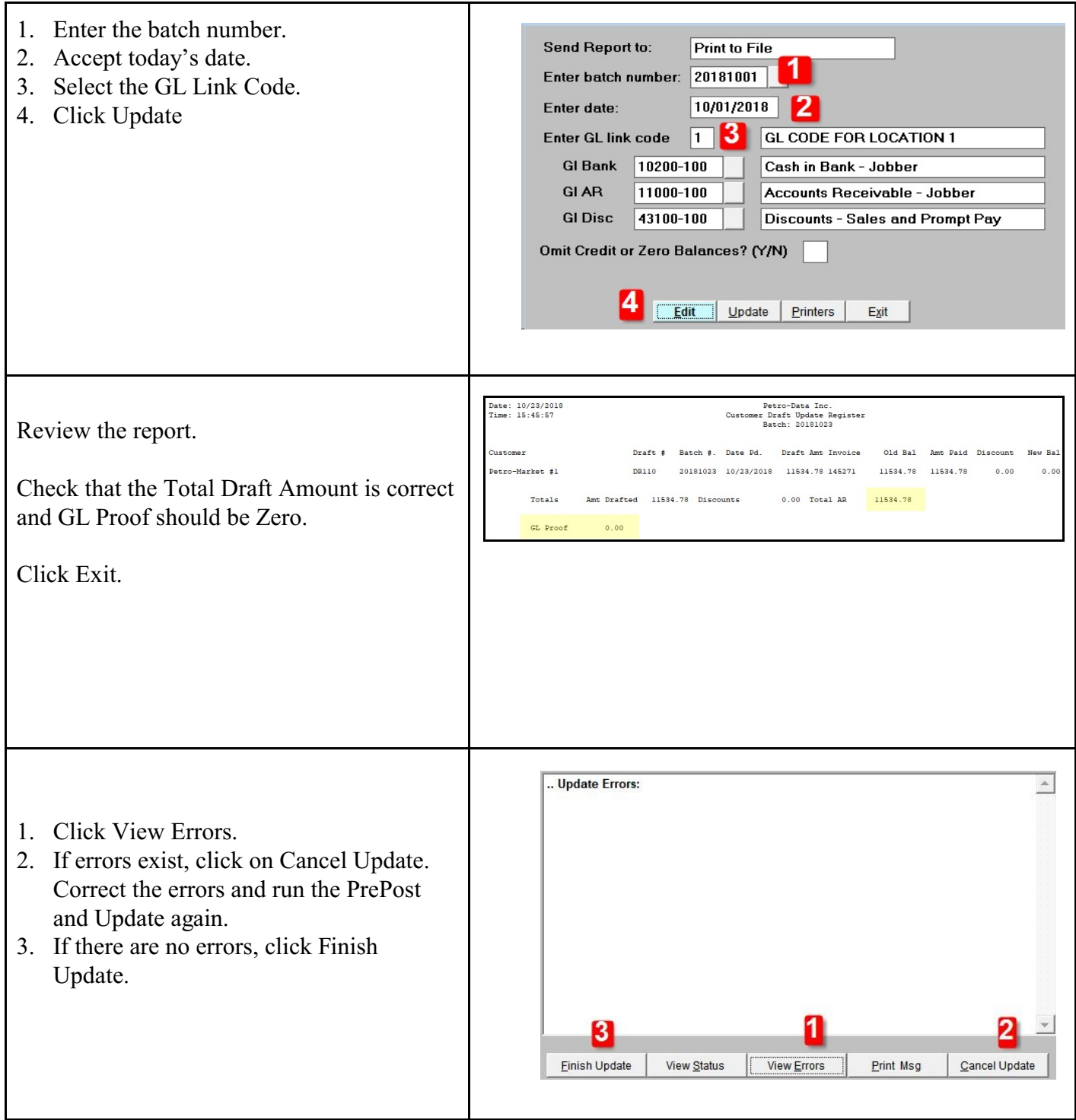

### <span id="page-34-0"></span>**Purchase Invoices - Invoice Entry**

*Jobber, Purchases, Invoice Entry Process Flow: Enter Invoice, PrePost & Update* 

Create vendor invoices for fuel purchases that match BOLs. You should also enter purchase invoices in this menu for any item for which you maintain inventory totals.

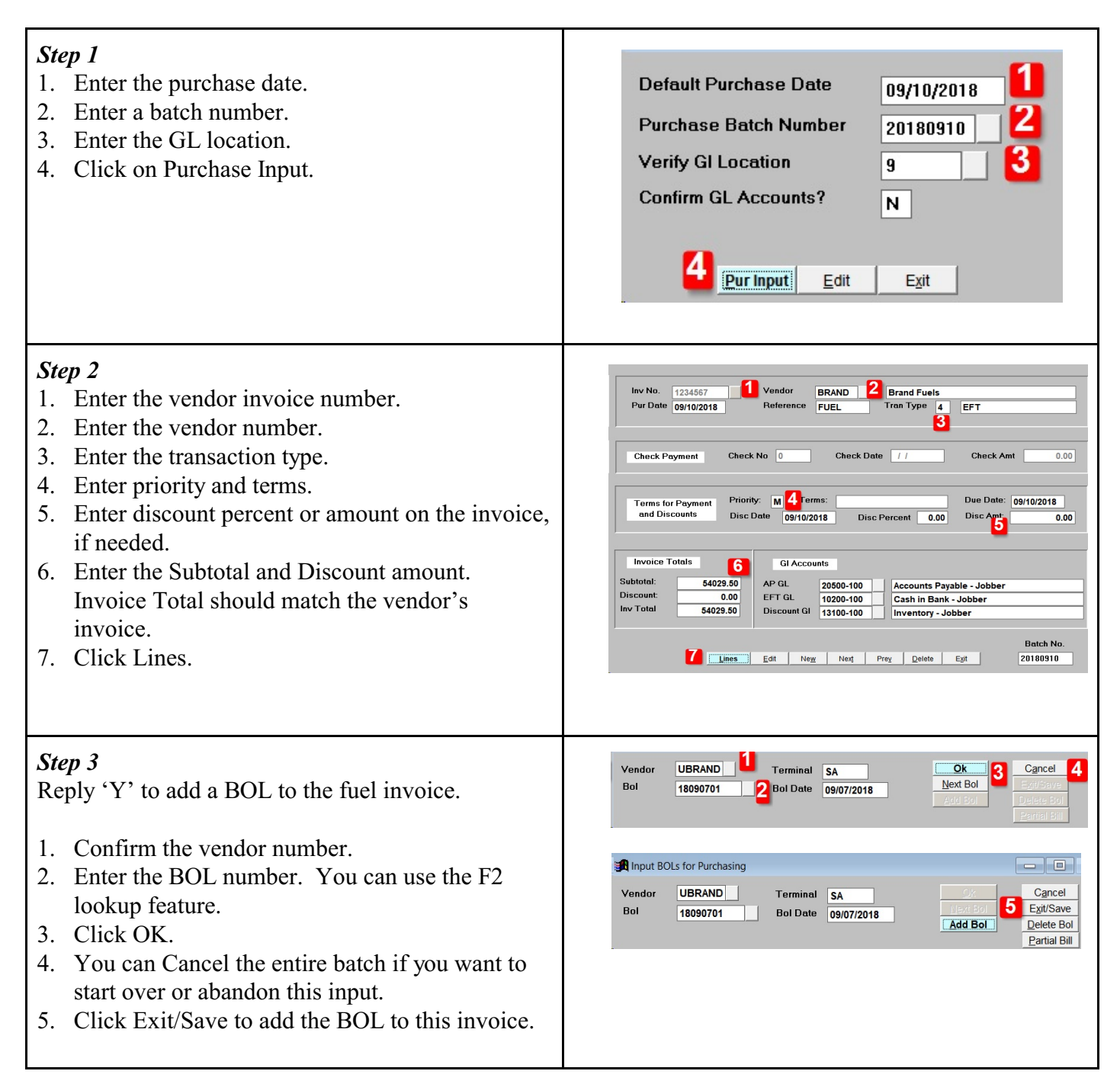

#### *Step 4*

- 1. Check that the invoice total agrees to the BOL total. The 'Diff' field should be zero if they match.
- 2. If the vendor includes special charges (like Texas Load Fee), manually add these to the Purchase Invoice in Petro-Data. Click AddLn to add these special charges.
- 3. For a minor difference in Totals (less than one dollar), click the 'FIX' button. The difference will be added to Discounts. These small differerences could be caused by rounding.
- 4. For a major difference, first check that you entered the invoice total correctly (Step 2). If you need to change the invoice total you entered, click 'Chg Totals' and choose 'Y' to update the totals. Change Vendor Totals or the Discount at the bottom and click OK.

If totals were entered correctly, you will need to review the original BOL and compare each item to the vendor invoice. You may have to delete the purchase entry and start over. Petro-Data can be configured to create some special charges for you (like Oil Spill Recovery).

# <span id="page-36-0"></span>**Purchase Invoices - PrePost & Update**

*Jobber, Purchases, PrePost Report & Purchase Update Process Flow: Enter Invoice, PrePost & Update* 

Prepost and Update the purchase invoice.

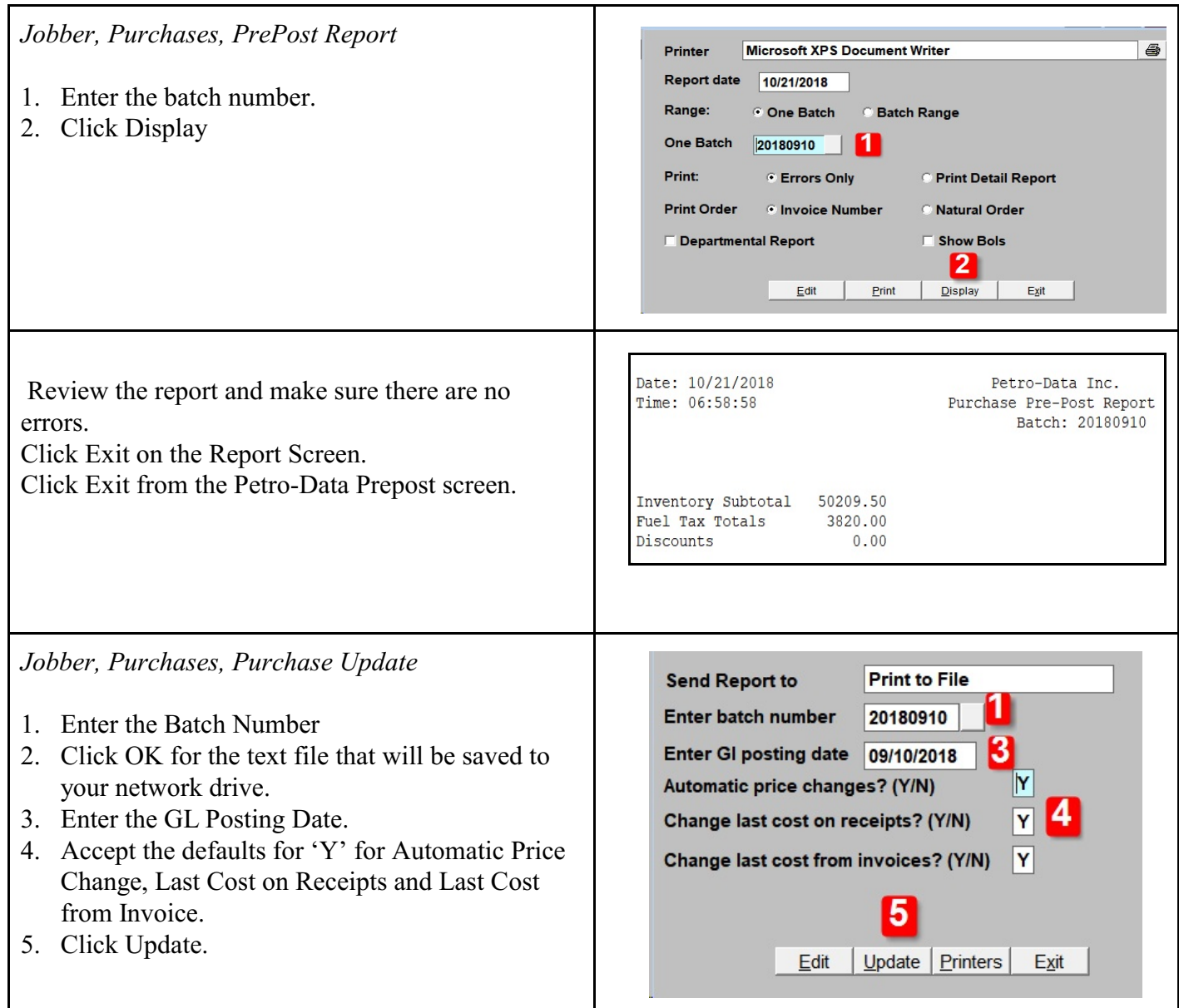

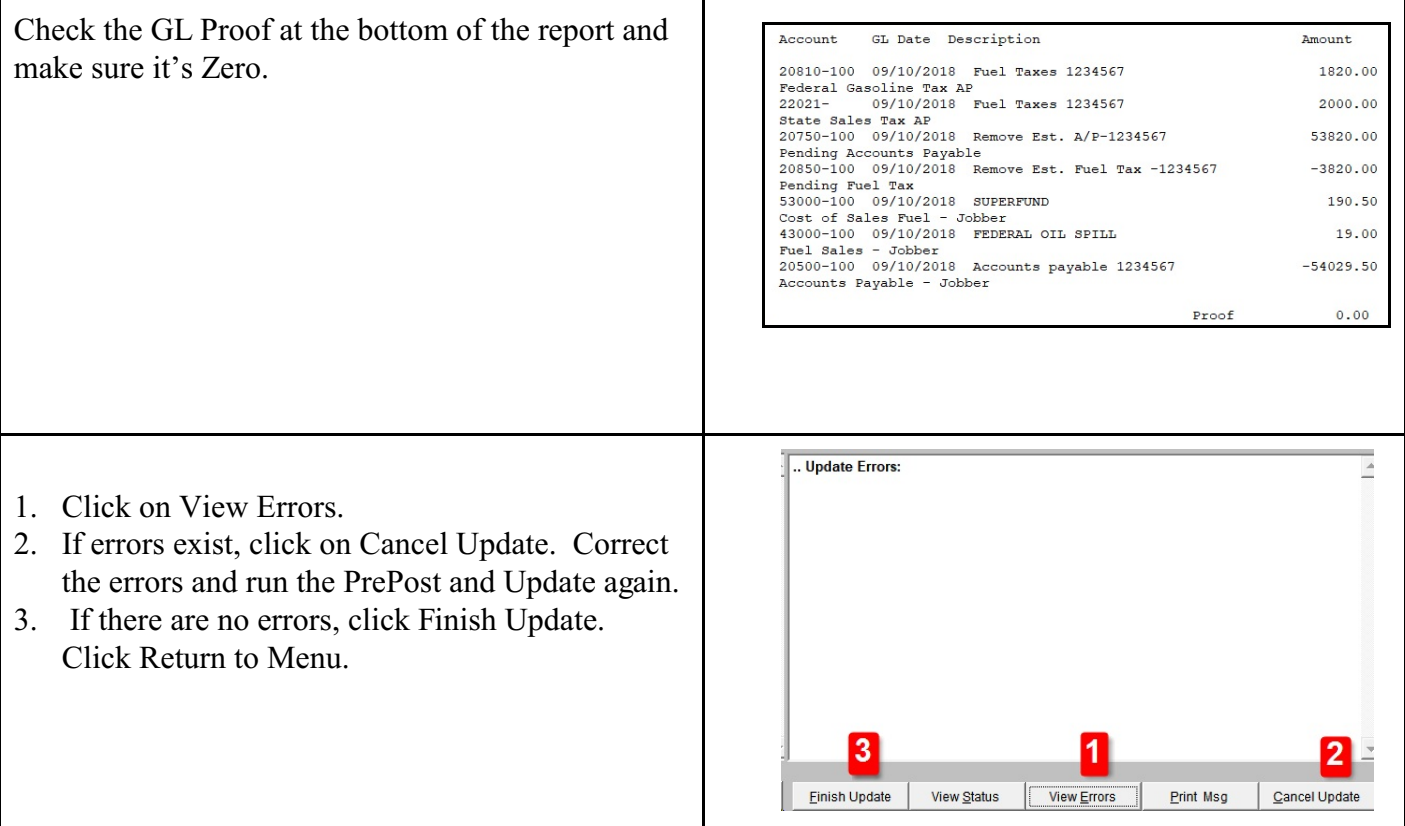

### <span id="page-38-0"></span>**Vendor EFT Entry**

*Accounts Receivable, Vendor EFTs, New Input EFT Process Flow: Enter EFT, PrePost & Update* 

Create an EFT for your payment to your vendor for invoices. To verify open invoices, run the Invoice Status Report in AP, Reports. Select the option for Open Invoices only.

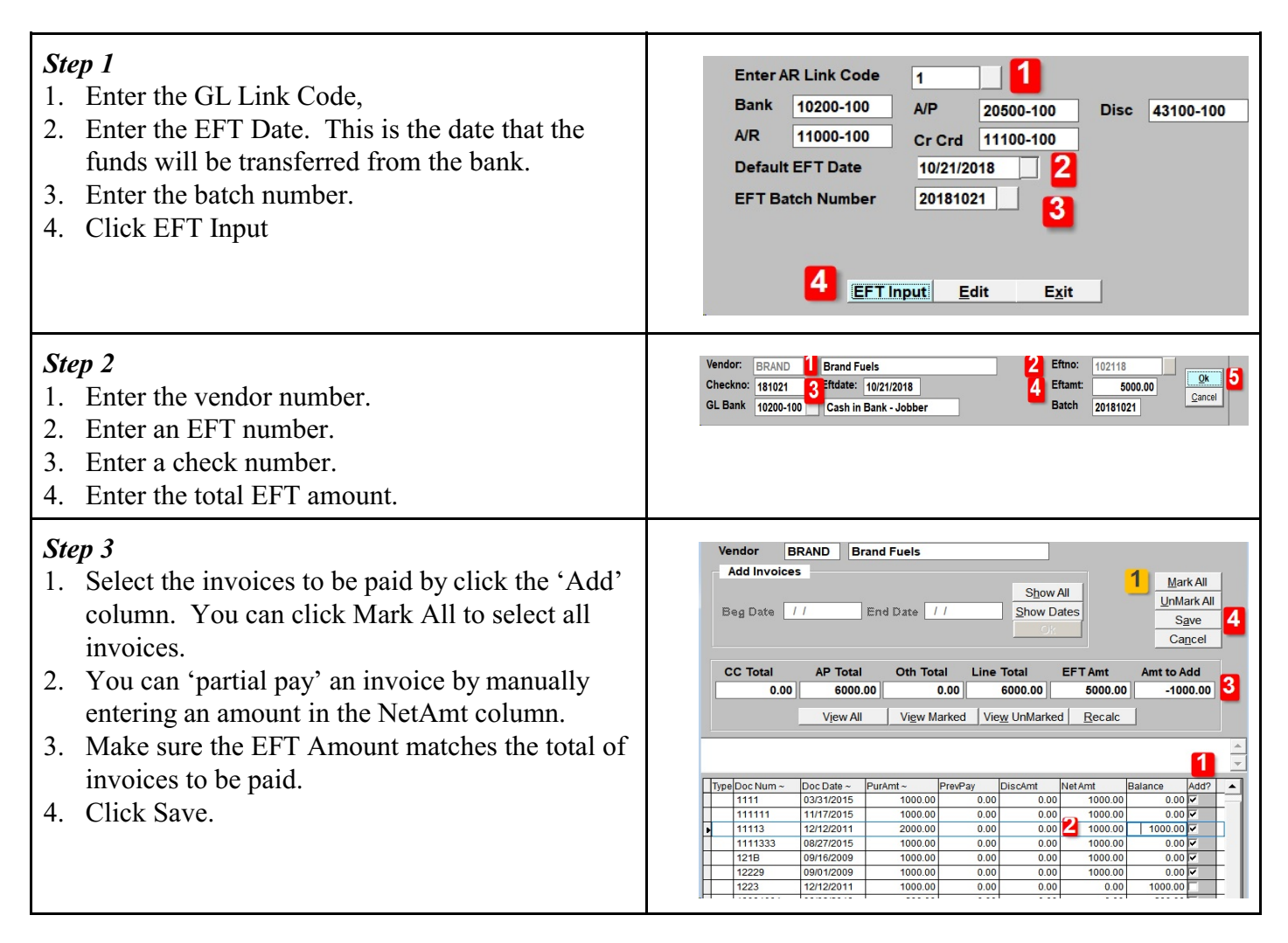

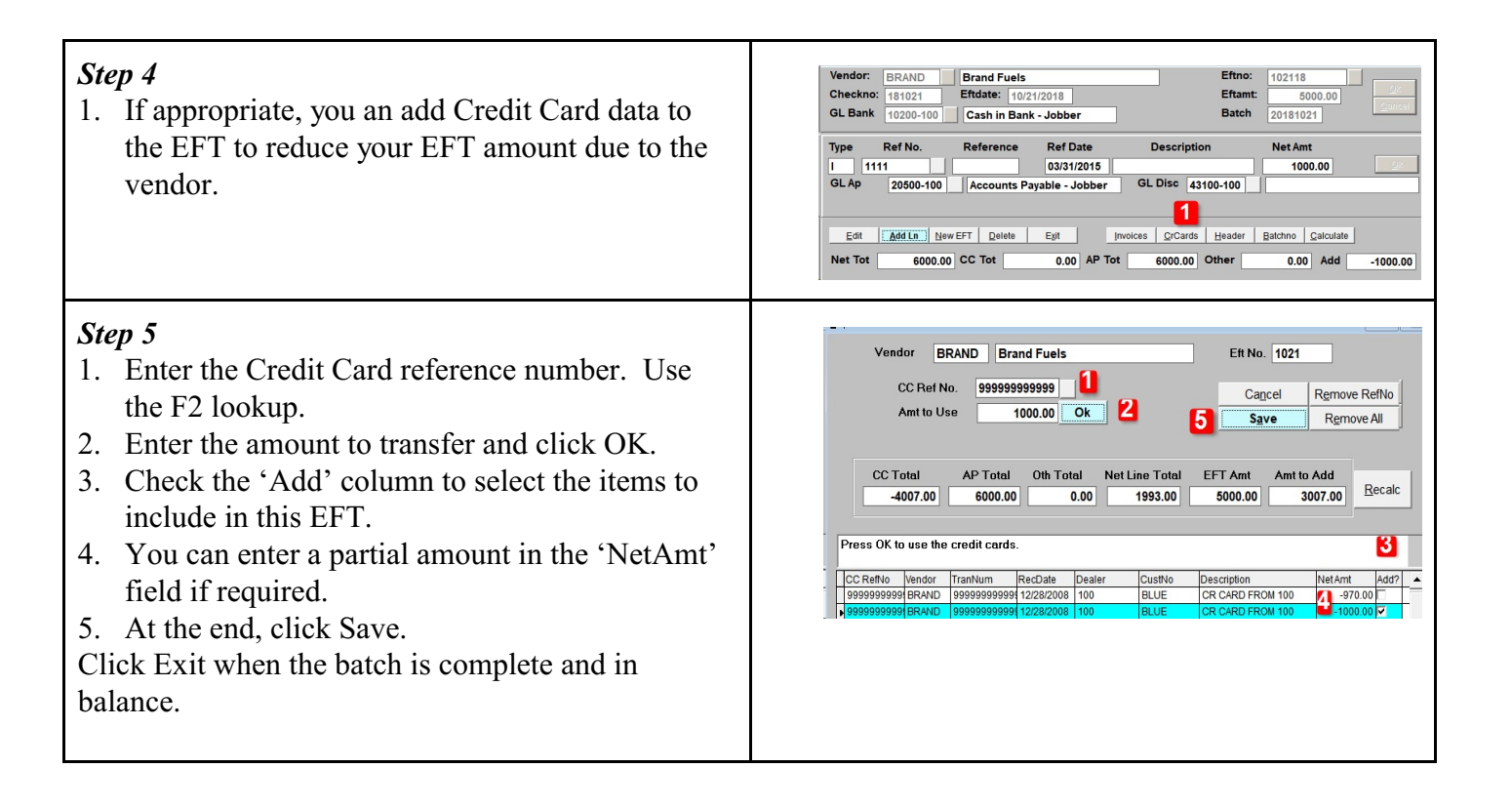

# <span id="page-40-0"></span>**Vendor EFT PrePost & Update**

*Accounts Receivable, Vendor EFTs, PrePost EFTs & Update EFTs Process Flow: Enter EFT, PrePost & Update* 

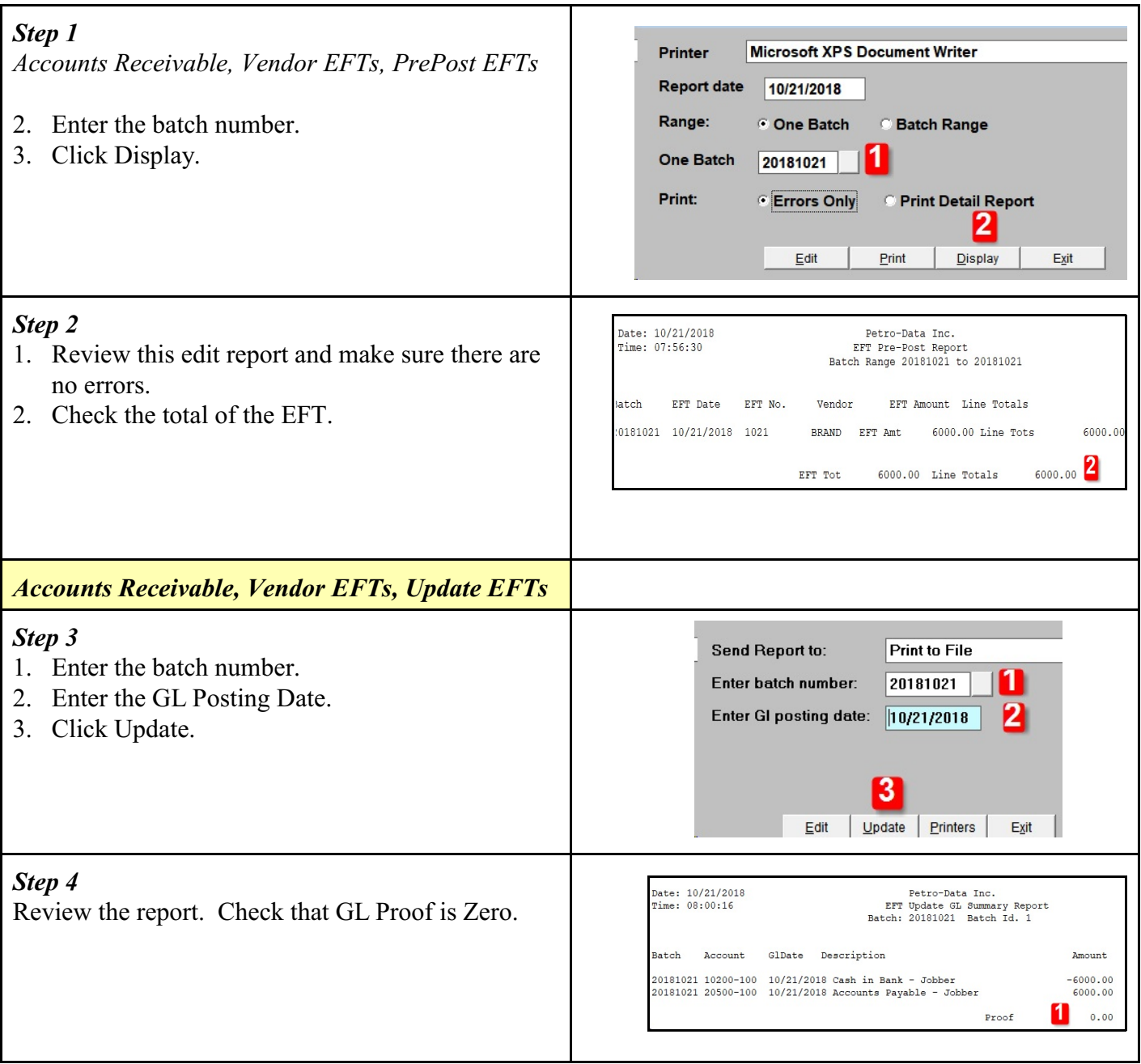

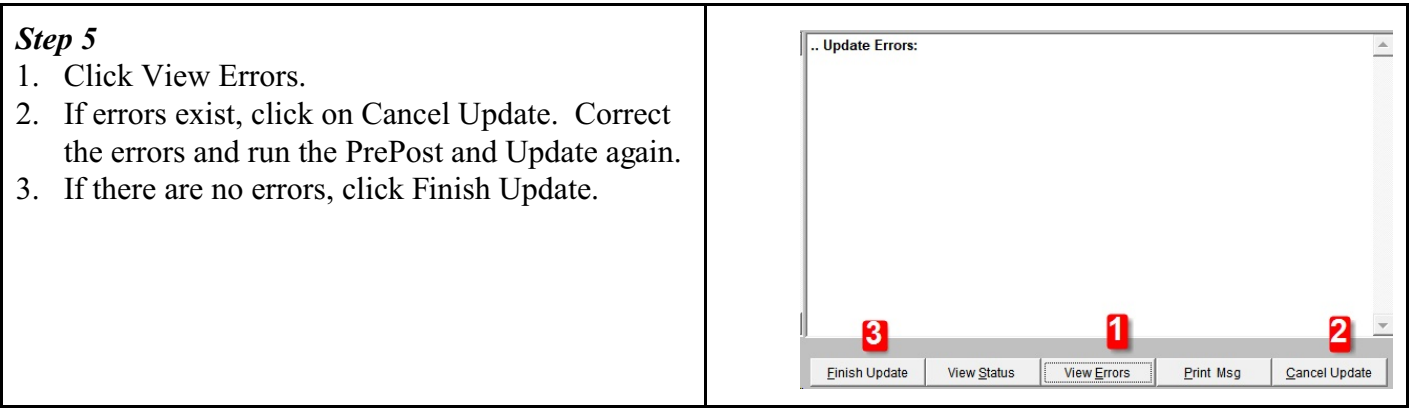

# <span id="page-42-0"></span>**Customer Non-Fuel Sales Invoice Entry**

*Jobber, Sales Invoice Entry, Enter Invoices*

Enter a non-fuel related sales invoice. Examples could be Network Fees or other miscellaneous items.

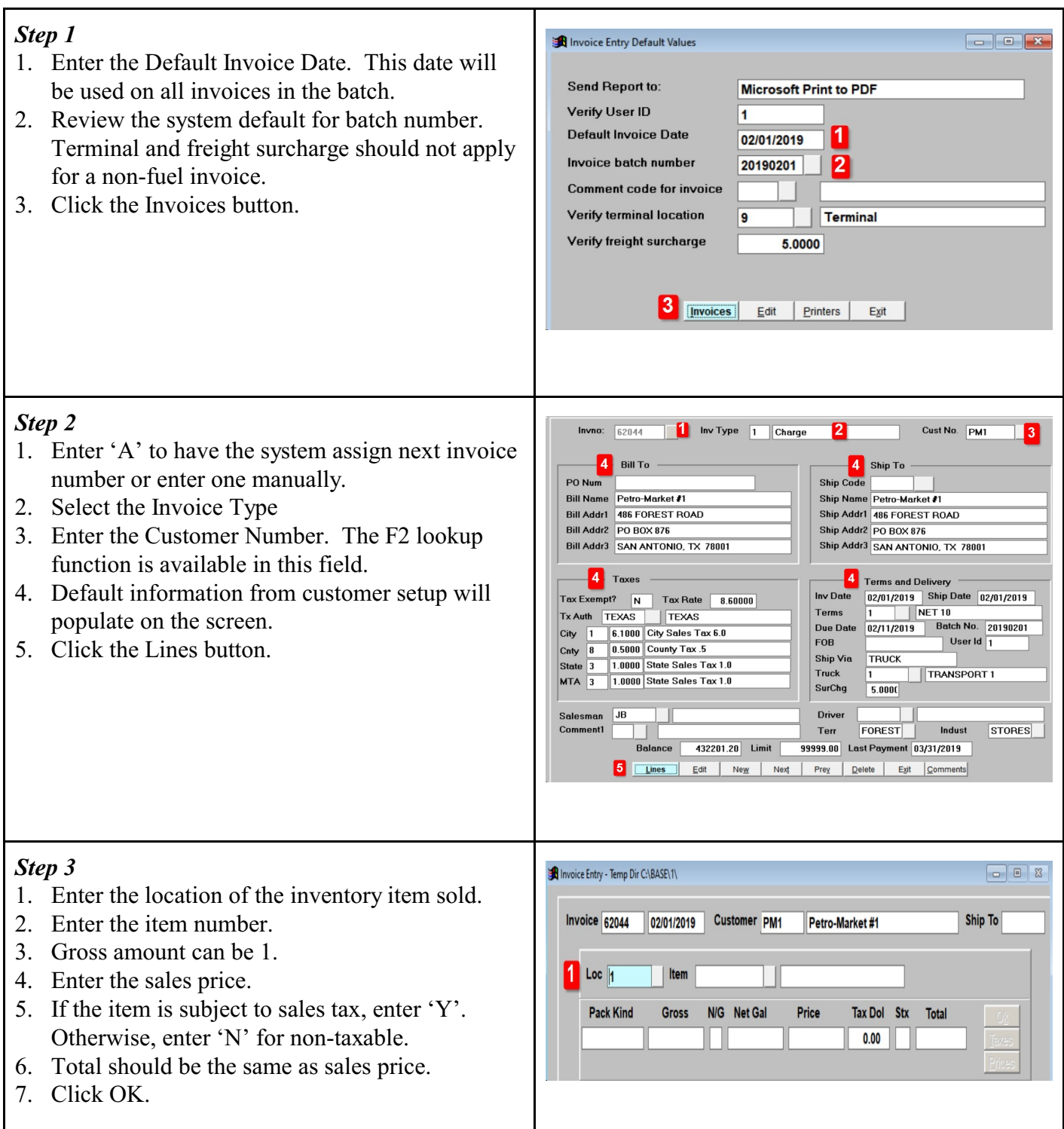

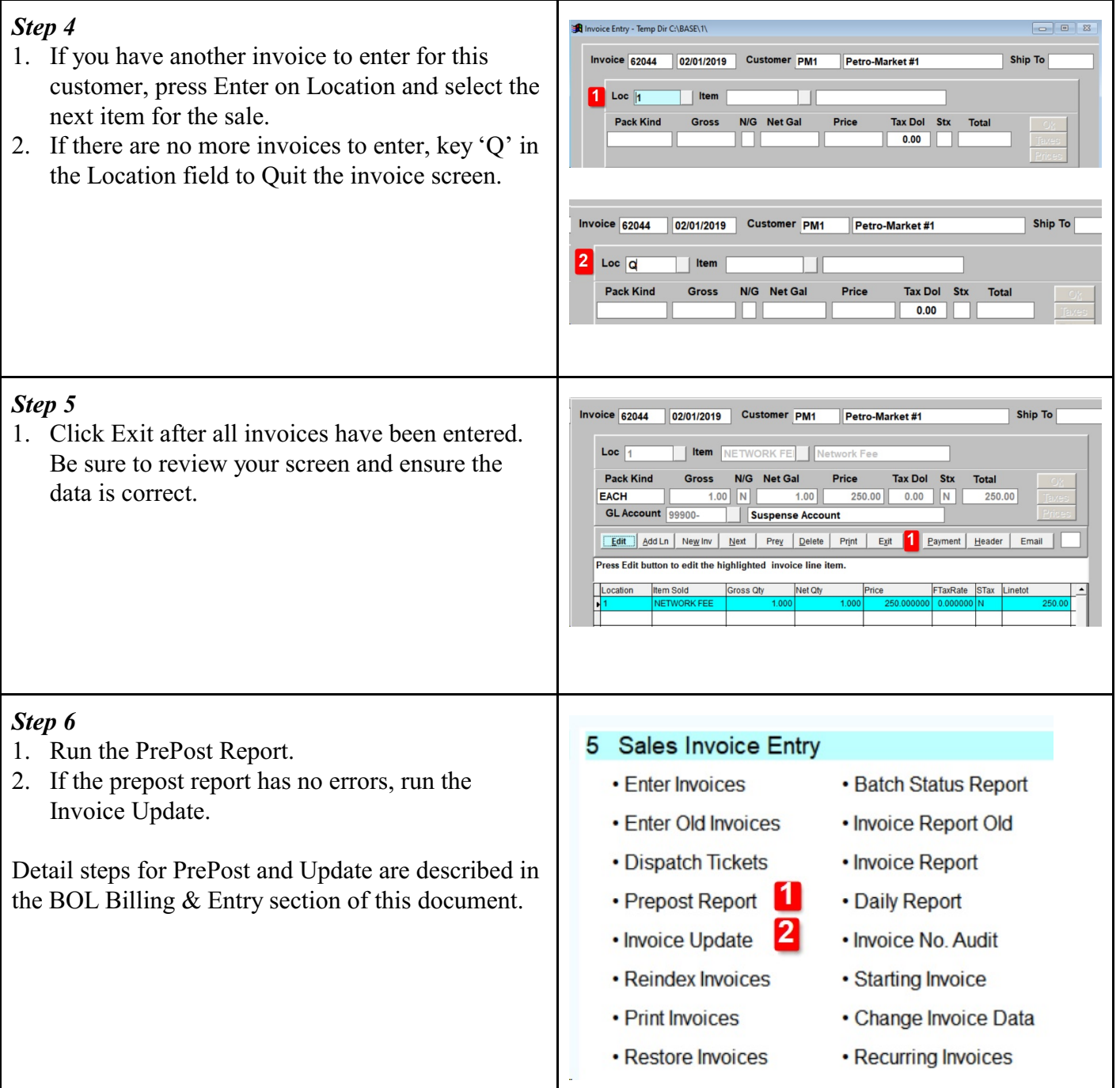

# <span id="page-44-0"></span>**Vendor AP Invoice Entry**

*Accounts Payable, Enter AP Invoices*

Enter a non-fuel related A/P invoice. Examples could be Network Fees you must pay your fuel vendor. This could also include miscellaneous payments such as equipment rental or phone service.

#### *Step 1*

- 1. Enter the default date to be used on every invoice in this batch. Press Enter.
- 2. The system will create a batch number from the default date. You can keep this value or change it. Press Enter.
- 3. The system will create the GL date for this batch.You can keep this value or change it. Press Enter.
- 4. Enter the GL Link Code. This code setup must have the GL account required for the invoice. Press the F2 key to choose the appropriate Link Code. If your existing Link Codes do have the needed GL account, exit this program and create a new Link Code. If the Link Code selection is good, key 'Y' to accept it. Press Enter.
- 5. Key 'Y' or 'N' to use the same vendor and invoice date on every invoice in this batch.
- 6. Key 'Y' or 'N' to calculate a payment discount if paid according to your vendor's terms.
- 7. Key 'Y' if the data above is correct. Key 'N' to make any corrections.

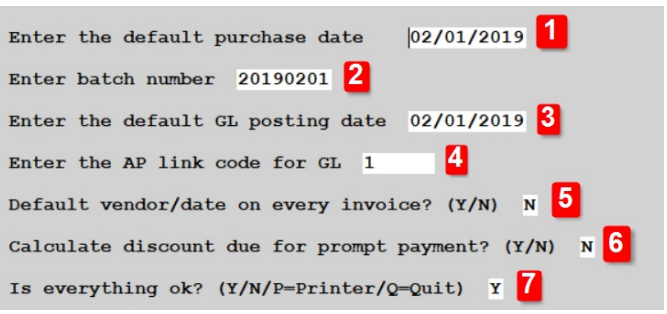

#### Link Code lookup when you press F2:

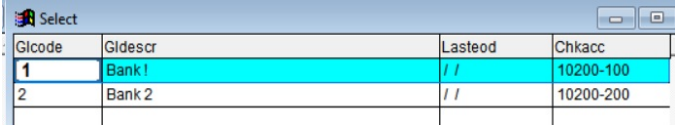

#### Confirm Link Code Selection:

 $\mathbf{m}$ 

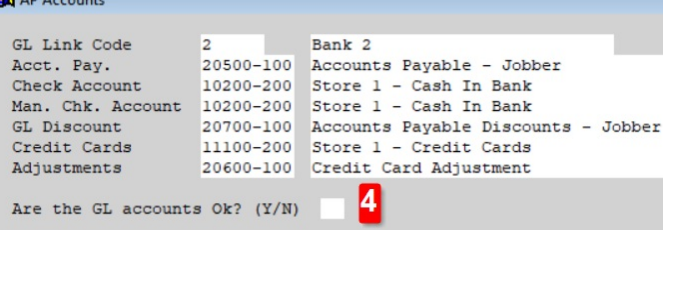

#### *Step 2* Vendor Number / Q-Quit BRAND 1 Vendor Number / Q-Quit<br>Company Brand Fuels<br>Addr 1 1 Main Street<br>Addr 2<br>City San Antonio<br>State TX Zip Credit Limit 99999 99 1. Enter the vendor number. Credit Limit<br>
YTD Purch<br>
Open Debits<br>
Current Bal<br>
Lst Payment 76078.27 2. Enter the vendor's invoice number. 08/06/2018 3. Enter the invoice date. 6<sup>store</sup>  $\overline{4}^{\text{Ref}}$  $\begin{array}{c|c|c} \hline \textbf{4} & \textbf{sef} & \textbf{5} & \textbf{B} & \textbf{Priority} \\ \hline \textbf{9} & \textbf{0.008} & \textbf{10} & \textbf{B is 0.149} \\ \hline \textbf{14} & \textbf{250.00} & \textbf{15} & \textbf{1099 Type} \\ \hline \textbf{14} & \textbf{250.00} & \textbf{15} & \textbf{Cr. Card} \\ \hline \textbf{15} & \textbf{0.00} & \textbf{0.00} & \textbf{0.00} \\ \h$  $\frac{5}{8}$   $\frac{9 \text{ priority}}{\text{Disc Days}}$  $\frac{2 \text{ InvNo (B-Back)}}{52932 \text{A}}$  The Date 4. Enter any reference number. This can be a value Due Days Disc Date<br>11 02/09/2019<br>1099 Amt<br>16 0.00 Due Date<br>8 02/06/2019 for your use or any value from the vendor's Inv Amt nt<br>
250.00 8 0.00<br>
No. Chk. Date 16  $\frac{1099 \text{ Amt}}{\text{Chk. Amt}}$  0.00  $\overline{12}$ Check No. invoice. The field is optional. 5. Enter the payment priority.  $17$ Description: January Fees 6. Enter the Store number, only if appropriate.  $R = Rdi$ t Invoice L=CL Link Code G=GL Distribution G 18 D-Delete Invoice<br>Ap Acc 20500-100  $Q=Quit$ Chk Acc 10200-200 7. Enter the payment discount days. 8. The system will compute due days based on terms in vendor setup. 9. Enter a discount percent, if appropriate. 10. The system will compute discount days. 11. The system will compute discount date. 12. Enter the total invoice amount. 13. The system will compute discount amount. 14. The system will compute Net amount. 15. If this is a 1099 vendor, enter the 1099 type. 16. Enter the 1099 amount, if appropriate. 17. Enter a description of the payment. This field is optional. 18. If the data is correct, press Enter to continue to the GL Distribution (code G). If you want to change any data keyed, key 'E' to edit the data. You can also enter 'D' to delete this invoice or 'L' to change the GL Link Code. *Step 3* Inv No 52932A Vendor BRAND Brand Fuels<br>Bank Acct. 10200-200 Store 1 - Cash In Bank 250.00  $\frac{25}{\text{Lines}}$ 1. The system will display the invoice total to be Ln #Gl Acct Description<br>1 20500-100 Accounts Payable - Jobber Amount Proof Ok?<br>-250.00 250.00 Y O coded to the Accounts Payable GL account number. 2. Key 'A' to add the GL distribution account.N=Next page<br>D=Delete Dist<br>f 250.00 Enter line # to change<br>H=Header B=Bnk Acct.  $A = Add line$ <br> $S = Save$   $A$   $2$ Proof

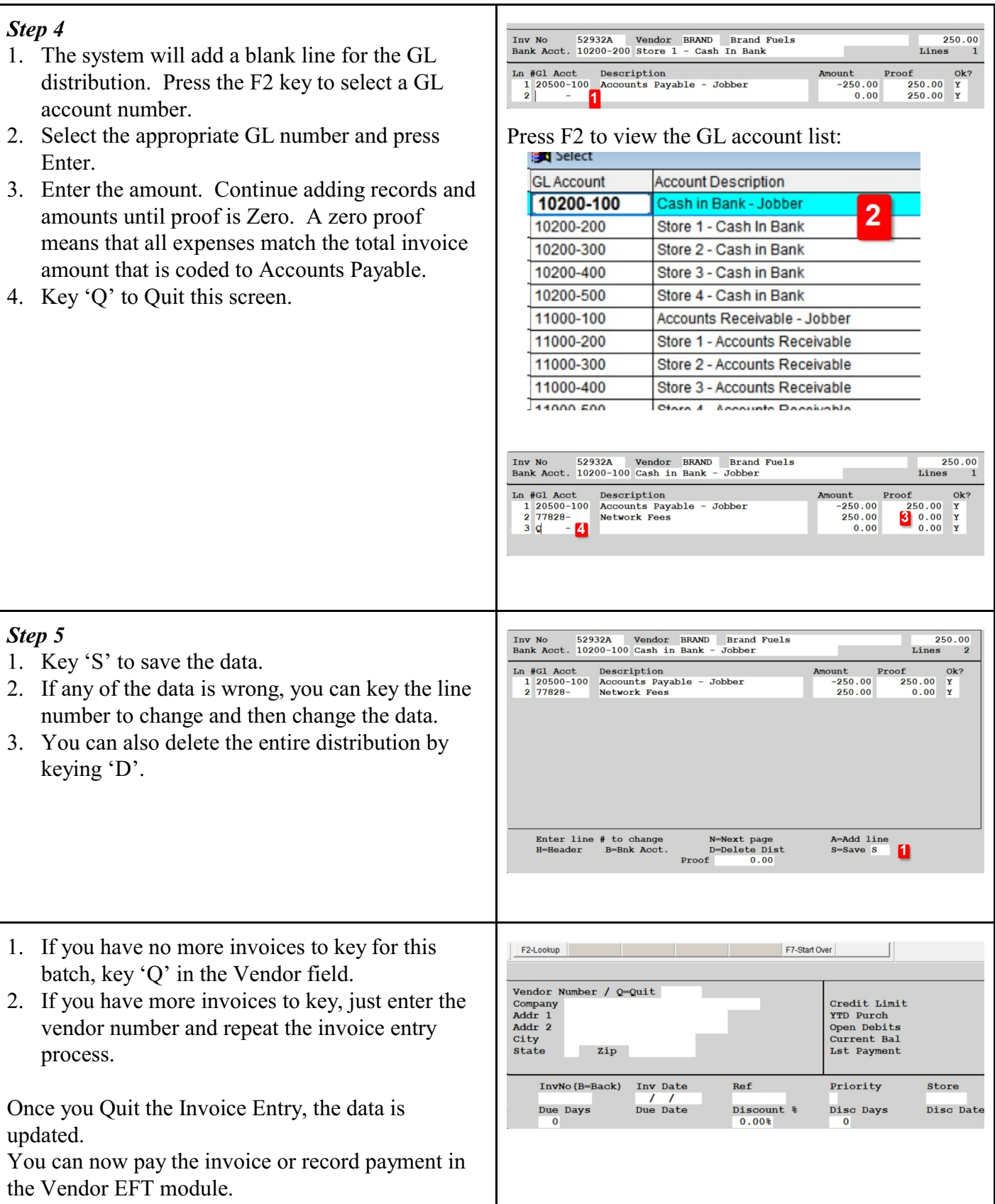

# **Other Common Setup Options**

#### <span id="page-47-0"></span>**Customer Add or Change**

*Accounts Receivable, Customers, Add Customers*

Add a new customer or change the setup data for existing customers.

#### <span id="page-47-1"></span>**General Customer Information**

- 1. Create or enter a customer number. This can be alpha or numeric.
- 2. Enter the customer name
- 3. Enter a name for sorting the customer on various reports.
- 4. Enter the customer address lines 1 & 2.
- 5. Optional: Enter the customer's credit limit.
- 6. Optional: Enter the customer's Monthly Budget amount
- 7. Optional: Enter a CityID only if you will bill freight by city.
- 8. Enter the City name of the customer's address.
- 9. Enter the state.
- 10. Enter the zip code.
- 11. Optional: Enter the customer's primary phone number.
- 12. Optional: Enter the customer's secondary phone number.
- 13. Optional: Enter the customer contact.
- 14. Optional: Enter the customer's fax number.
- 15. Optional: Enter the customer contact's title.
- 16. Optional: Enter the customer's email address.
- 17. Optional: Enter the fuel vendor to be used by this customer.
- 18. Optional: Enter the customers PO number.
- 19. Enter Y/N to create the Texas Load Fee for this customer.
- 20. Enter Y/N to create finance charges for this customer.
- 21. Enter Y/N to create A/R Statements at end of month for this customer.
- 22. Optional: Enter Y/N to designate the customer is On Hold.
- 23. Optional: Enter the main fuek transport carrier for this customer.
- 24. Optional: Enter a user defined reporting code for this customer.

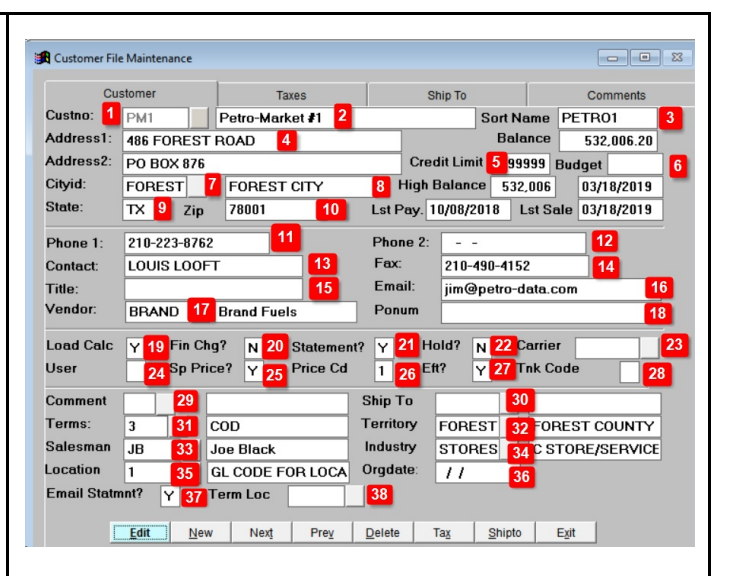

- 25. Optional: Enter Y/N to use special prices for this customer.
- 26. Optional: Enter the special priced code for this customer if the you chose 'Y' for Sp Price.
- 27. Enter Y if you plan to use EFTs for customer drafts.
- 28. Optional: Tank Code is Y for a Propane Tank Rental or K for Keep Propane Tank Full.
- 29. Optional: Enter a Comment Code for this customer's A/R Statement.
- 30. Optional: Enter the Ship To location for this customer.
- 31. Enter the Terms for this customer.
- 32. Optional: Enter the Territory to which the customer is assigned.
- 33. Optional: Enter the Salesman assigned to this customer.
- 34. Optional: Enter the Industry assigned to this customer.
- 35. Optional: Enter the default Location number for this customer.
- 36. Optional: Enter the Original Date when the customer is added to the system.
- 37. Optional: Enter Y/N to Email Statements to this customer.
- 38. Optional: Enter the default Terminal Location for this customer.

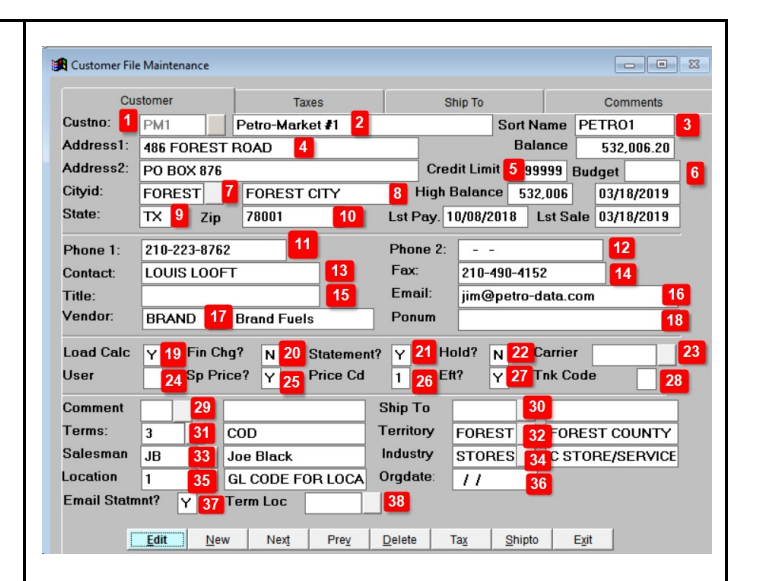

<span id="page-49-2"></span><span id="page-49-1"></span><span id="page-49-0"></span>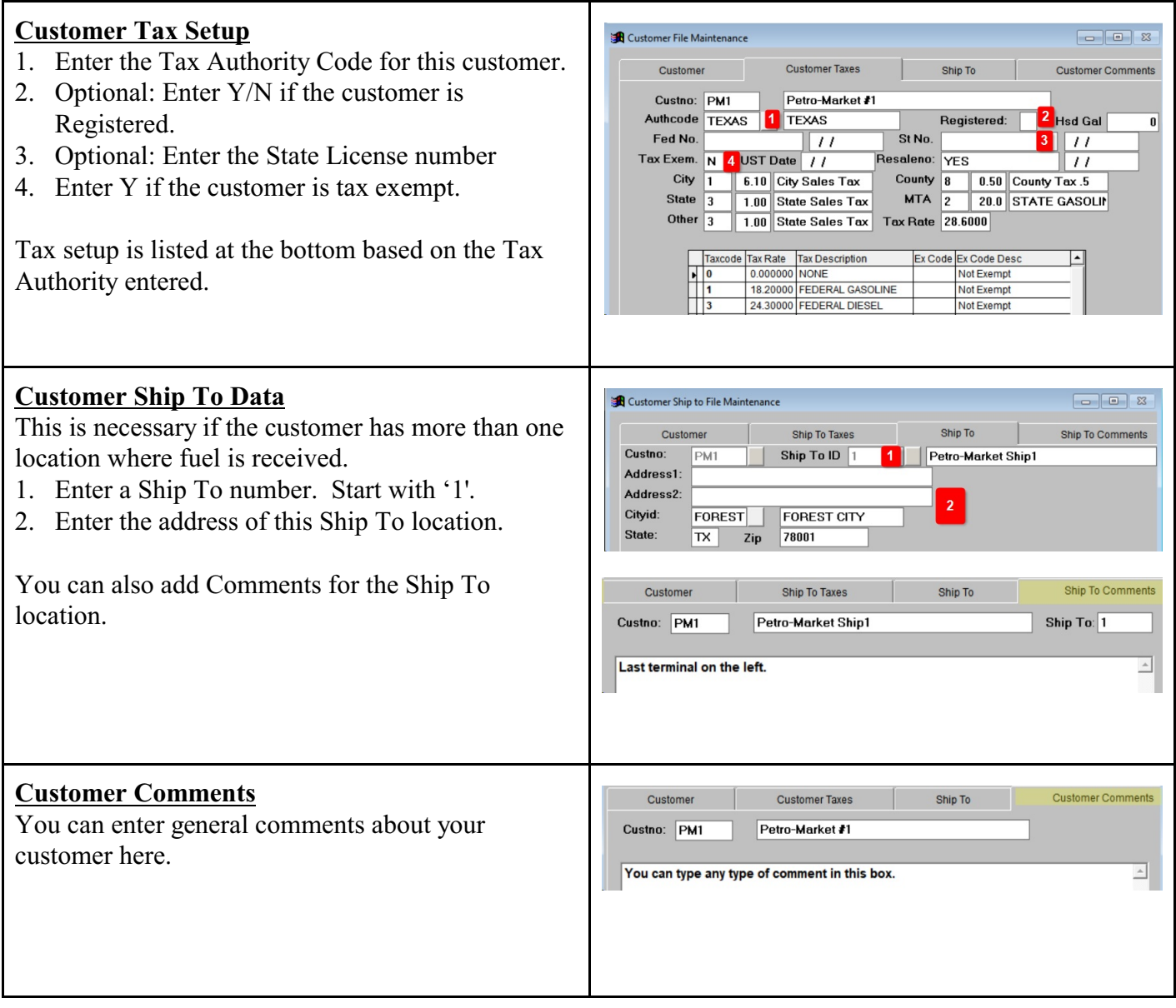

<span id="page-50-0"></span>**Fuel Vendor or Terminal Setup**

Setup for new fuel vendors and new terminals.

These are the steps required for creating new vendors or terminals for Rack Prices.

- 1. *Accounts Payable, File Maintenance, Vendors*
- 2. *Jobber, Master File Maintenance, Terminals, Add Chg Delete Terminals*
- 3. *Jobber, Rack Prices, Vendor Racks*

After these three steps are complete, you can manually enter a rack price or update them through a data import from either DTN or your vendor.

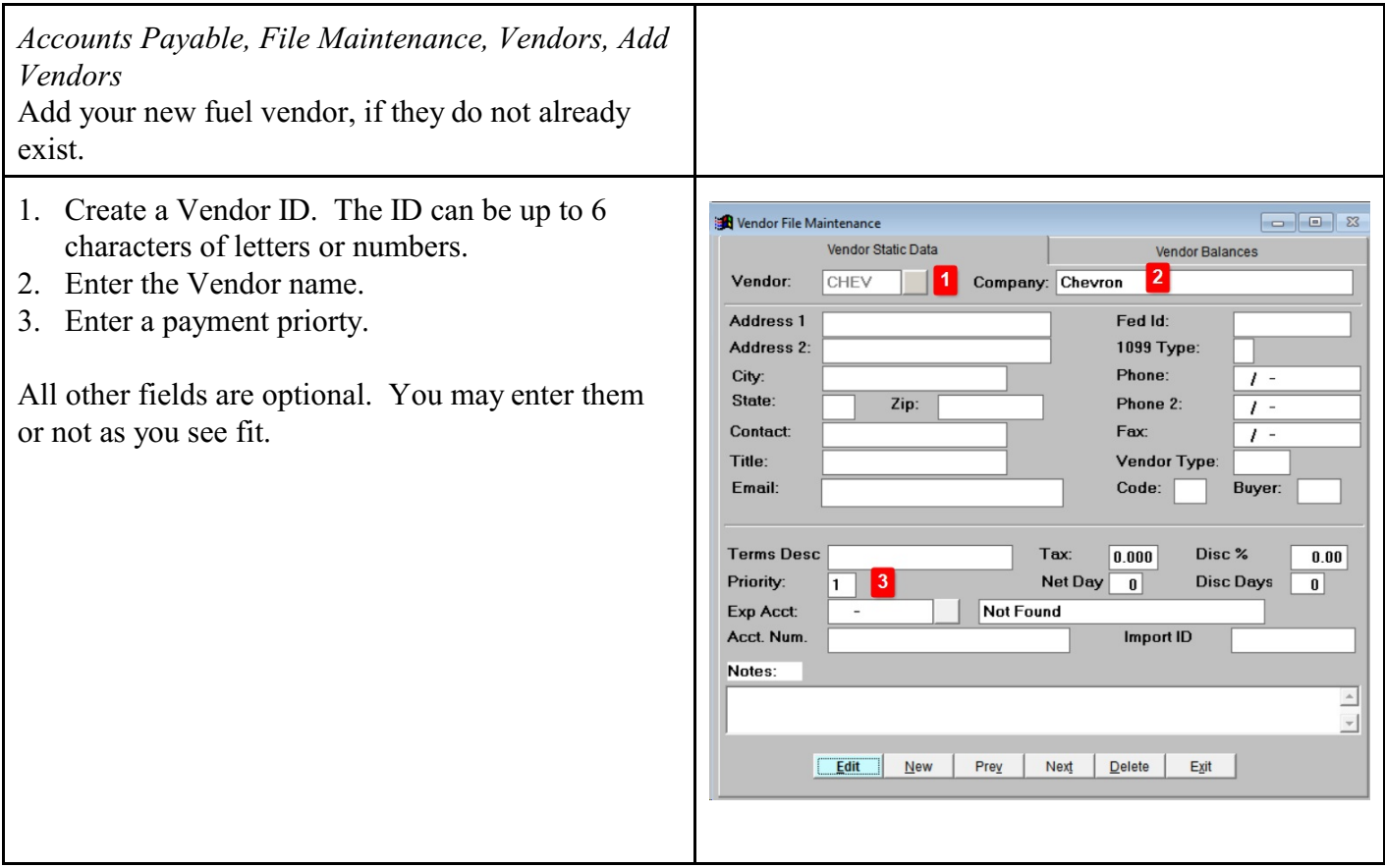

*Jobber, Master File Maintenance, Terminals, Add Chg Delete Terminals* Add a terminal for your fuel vendor.

- 1. Enter the vendor ID.
- 2. Create a 3 character code for the terminal and type in here.
- 3. Enter a terminal description.
- 4. Enter the Tax Authority. Use the lookup function to see a valid list of taxing authorities.
- 5. Enter the City name where the terminal is located.
- 6. Enter the 2 digit state abbreviation for the terminal.
- 7. Enter the IRS License. If the terminal owner not give you this number, call Petro-Data Support for assistance.
- 8. Click 'Y' for Use Time
- 9. Enter the Hour, Minute & 'M' when the rack prices change. Use the military time format (6pm) is keyed as 18). The field A/PM is 'M' for Military Time.

*Jobber, Rack Prices, Vendor Racks*

Add a new vendor rack for the new terminal. Add each type of fuel that will be purchased from this terminal. Fuel types are defined in Inventory setu

- 1. Enter the Vendor ID.
- 2. Enter the terminal that you created in the previous step.
- 3. Enter all fuel items that you will sell using this vendor and terminal. You can enter up to 25 items.

#### **Alternative Method to Add Vendor Rack:**

- 1. Inquire on existing vendor  $&$  terminal where fuel item list will be the same for the new terminal.
- 2. Once it's displayed on the screen, click the DUPLICATE button at the bottom (see red arrow).
- 3. Enter the vendor and the terminal. Press Enter.
- 4. If needed, modify the fuel item list.

You can now manually input or import rack prices.

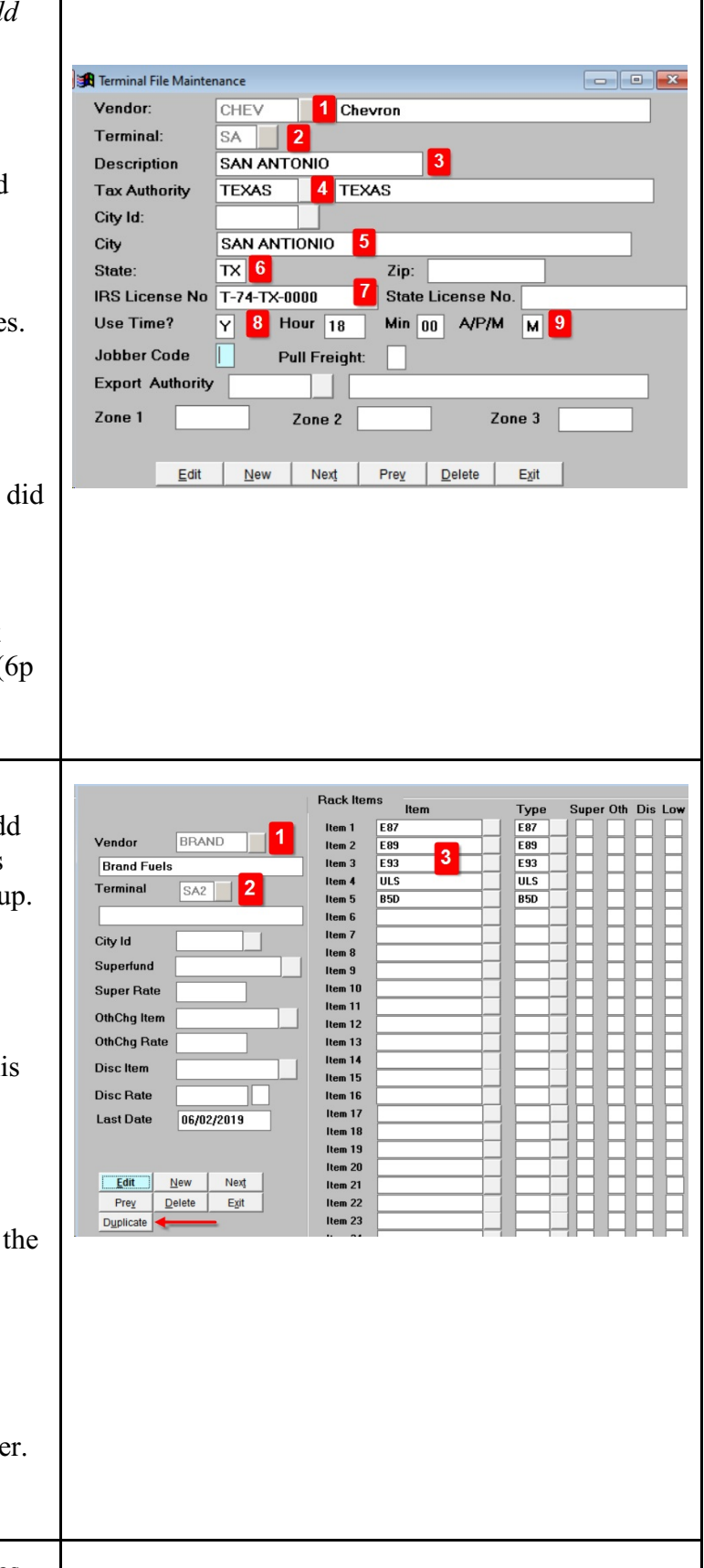

#### <span id="page-52-0"></span>**Customer Rack Setup**  *Jobber, Rack Prices, Add Customer Racks*

- If you have Special Pricing for your customers, you can email a price quote to them daily. This should be done after the daily rack price update. This daily price quote is Rack Price plus Taxes plus your Profit.
- Customer Racks are not required if you want to send a price quote for all fuel products with Special Price setup.
- You will create a customer rack only if you stop selling a fuel product to your customer but choose to keep the Special Price setup in the system. You may keep outdated setup just for your historical reference of your customer.
- A Customer Rack is setup, by customer, vendor, terminal and fuel product (inventory item).
- On the setup by customer, you can define this by Ship To Location. A blank Ship To will mean that the price quote applies to all locations.

#### <span id="page-52-1"></span>**Customer Email Setup**

*Accounts Receivable, Customers, Customer Send File, Add Customer Email Record*

This is Required for customers who get emails (such as rack prices, draft notices, etc...) Enter a customer and then enter the email to use for each type of document

<span id="page-53-0"></span>**Add or Change a Dealer Record** *Accounts Receivable, Credit Cards, Dealer File, Dealer File Maintenance*

Display an existing Dealer record as an example then set up the new record

#### <span id="page-53-1"></span>**Add or Change Special Prices**

*Jobber, Master File Maintenance, Special Price, Special Price Add and Change*

Enter the location Enter the Customer Number Add the Ship To or leave this blank for all customer locations Enter the Item

#### Time Saving Tip

Display an existing customer and press the <Duplicate> to create this record for a new customer. Edit the new record as needed (markup, for example). Then do the same for each item for the new customer.

Refer to the training manual for a detailed explanation of setup choices.

#### <span id="page-53-2"></span>**Add or Change Special Charges**

*Jobber, Master File Maintenance, Special Price, Special Charges, Add Chg Delete Special Charges*

The charges are usually set up by customer and tax type.

If there are 2 tax types on an invoice, then the computer will calculate the two charges and summarize them by the inventory item.

Oil Spill is an example of a special charge.